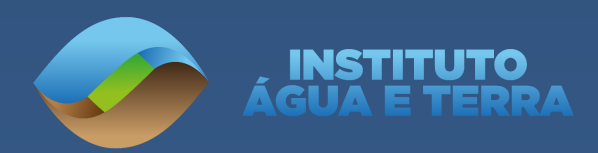

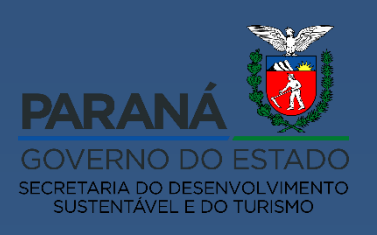

# **SECRETARIA DE ESTADO DO DESENVOLVIMENTO SUSTENTÁVEL E TURISMO - SEDEST INSTITUTO ÁGUA E TERRA**

# **MANUAL PARA DISPENSA DE LICENCIAMENTO FLORESTAL NO SISTEMA DE GESTÃO AMBIENTAL DLAE DAS 05 ÁRVORES – SGA**

**CURITIBA 2020**

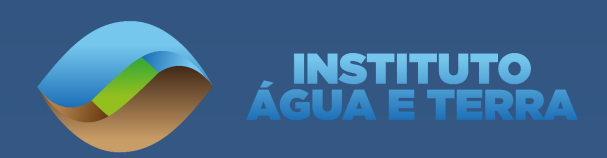

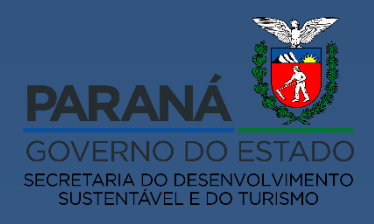

**EVERTON LUIZ DA COSTA SOUZA** Diretor Presidente Instituto Água e Terra

**JOSÉ VOLNEI BISOGNIN** Diretor de Licenciamento e Outorga

**SANDOR SOHN** Divisão de Licenciamento de Fauna e Flora

**ELABORAÇÃO** LUIZ CARLOS AMADOR ANDRE LUIS MENDES DE SOUSA JULIANE NESI FRANCIANE FELTZ PAJEWSKI

**www.iat.pt.gov.br**

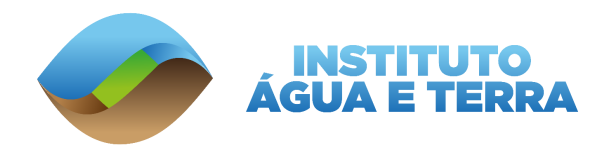

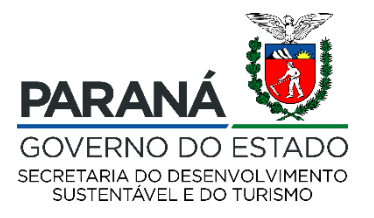

# **SUMÁRIO**

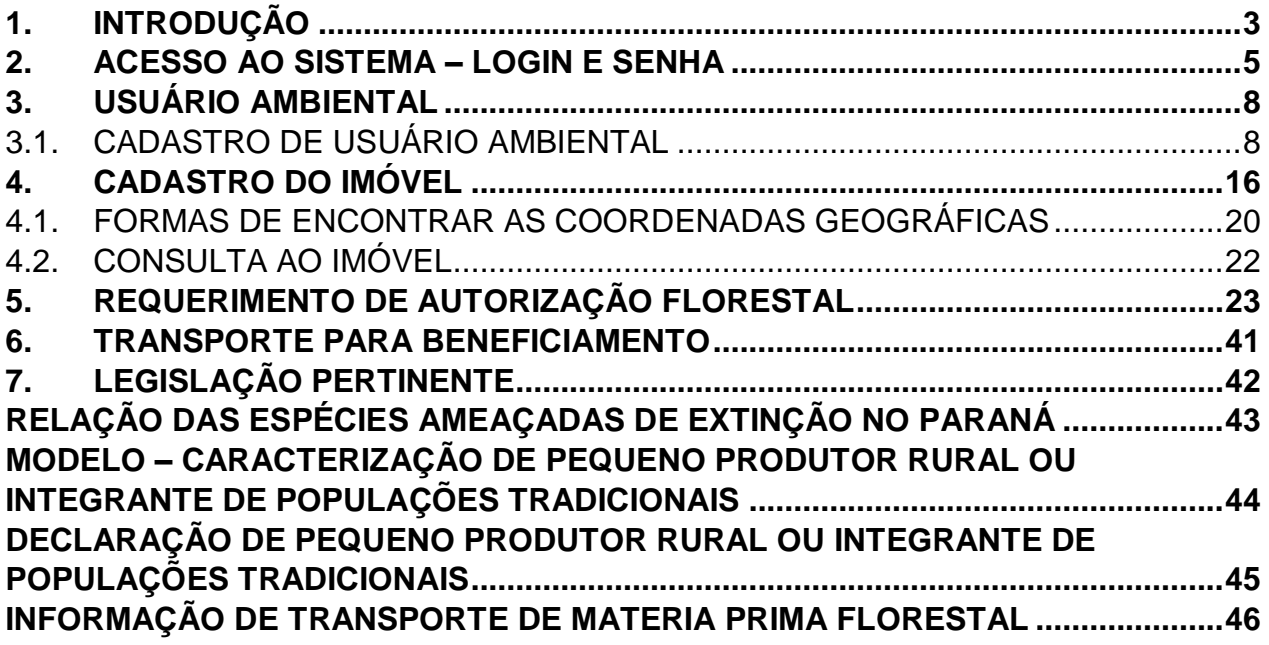

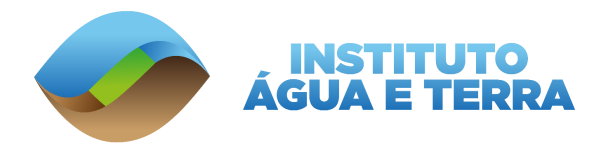

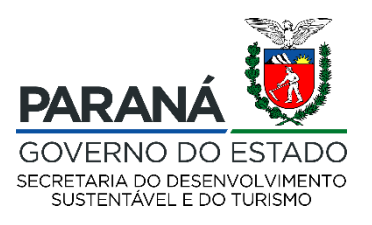

# <span id="page-3-0"></span>**1. INTRODUÇÃO**

As autorizações florestais são atos administrativos nos quais o Instituto Água e Terra estabelece condições, restrições e medidas de controle florestal, com prazo de validade estabelecida de acordo com a necessidade da atividade.

Todas as pessoas físicas podem solicitar junto ao Órgão Ambiental a Dispensa de Licenciamento Estadual Florestal (DLAE) para o aproveitamento de material lenhoso, de espécies da flora nativa, em área urbana ou rural, conforme critérios específicos estabelecidos em legislação.

Os requisitos para enquadramento na DLAE são:

Em **ÁREAS RURAIS**:

- 1. Ser pequeno produtor rural ou membro de comunidades tradicionais ou indígenas;
- 2. Requerimento de no máximo 05 (cinco) indivíduos arbóreos e volumetria não superior a 15 m<sup>3</sup> no total, por propriedade, anualmente;
- 3. Os exemplares não poderão estar localizados em Área de Preservação Permanente;
- 4. Os exemplares não poderão constar na Lista Oficial da Flora Brasileira Ameaçada de Extinção.

Em **ÁREAS URBANAS**:

- 1. Requerimento de no máximo 05 (cinco) indivíduos arbóreos e volumetria não superior a 15 m<sup>3</sup> no total, por propriedade, anualmente;
- 2. Os exemplares não poderão estar localizados em Áreas de Uso Restrito;
- 3. Os exemplares não poderão constar na Lista Oficial da Flora Brasileira Ameaçada de Extinção.

Caso a espécie conste na **Lista Oficial da Flora Brasileira Ameaçada de Extinção** é necessário a apresentação do laudo da Defesa Civil ou Corpo de Bombeiros atestando o risco da árvore ao patrimônio ou à vida humana. Em alguns casos o laudo poderá ser feito pelos técnicos do Instituto Água e Terra após solicitação do usuário.

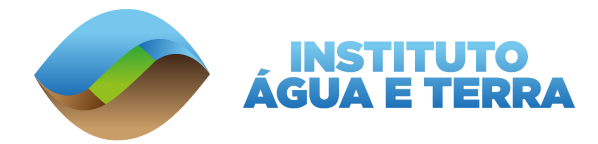

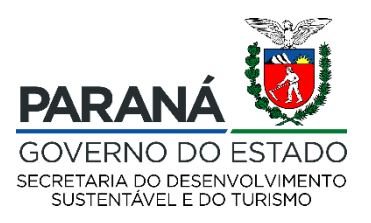

Para requerimento de DLAE não é exigido o pagamento de taxas ambientais, porém, os técnicos do Instituto Água e Terra podem solicitar informações ou documentos adicionais, sendo necessária atenção do requerente ao longo do processo.

A DLAE é solicitada a partir do Sistema de Gestão Ambiental (SGA) após o cadastro do usuário ambiental, do imóvel onde será requerida a DLAE e da informação de características das árvores, bem como da apresentação da documentação exigida.

O objetivo deste manual é apresentar de forma detalhada o procedimento a ser seguido para cadastrar uma solicitação de DLAE das 5 árvores no SGA.

# **IMPORTANTE!**

Considera-se **Pequeno Produtor Rural** aquele que reside na zona rural e detenha a posse de gleba rural não superior a 4 módulos fiscais, explorando-a mediante o trabalho pessoal e de sua família, admitida a ajuda eventual de terceiros, bem como as posses coletivas de terra considerando-se a fração individual não superior a 4 módulos fiscais, cuja renda bruta seja proveniente de atividades ou usos agrícolas, pecuários ou silviculturais ou do extrativismo rural em 80% (oitenta por cento) no mínimo, conforme descrito na Lei Federal nº 11.428/2006 e Lei Federal nº 11.326/2006.

> É necessária a apresentação da **Declaração de Aptidão ao Pronaf (DAP)**. Mais informações podem ser obtidas junto à Secretaria Especial de Agricultura Familiar e do Desenvolvimento Agrário (SEAD).

Considera-se **Povos e Comunidades Tradicionais** os grupos culturalmente diferenciados e que se reconhecem como tais, que possuem formas próprias de organização social, que ocupam e usam territórios e recursos naturais como condição para sua reprodução cultural, social, religiosa, ancestral e econômica, utilizando conhecimentos, inovações e práticas gerados e transmitidos pela tradição, conforme estabelece o Decreto Federal nº 6.040 de 07 de fevereiro de 2007.

É importante entrar em contato com os órgãos municipais para conhecer um pouco mais sobre as **Áreas de Uso Restrito** dentro do perímetro urbano. Elas podem ser áreas de preservação ambiental, reservas legais, áreas verdes urbanas e devem ser respeitadas.

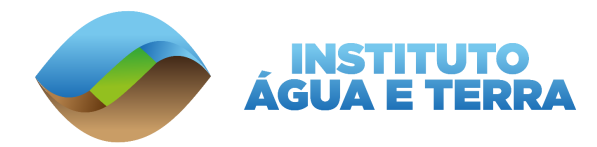

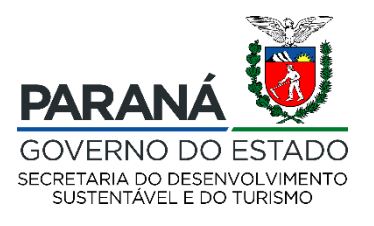

# <span id="page-5-0"></span>**2. ACESSO AO SISTEMA – LOGIN E SENHA**

Para acessar o Sistema de Gestão Ambiental (SGA) abra o navegador **Mozilla Firefox** ou faça o *download* e a instalação gratuita clicando no lin[k](https://www.mozilla.org/pt-BR/firefox/new/) <https://www.mozilla.org/pt-BR/firefox/new/>

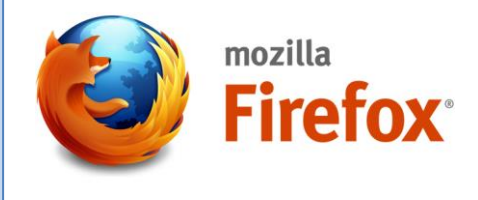

O endereço para acesso do sistema **SGA** [é](http://) [www.sga.pr.gov.br/sga-](http://www.sga.pr.gov.br/sga-iap)

Você será redirecionado para a tela a seguir:

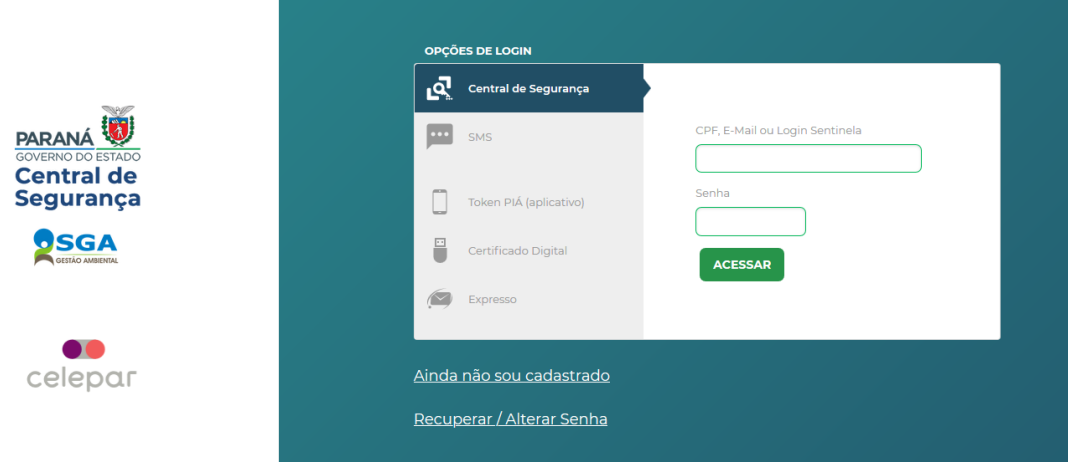

Caso já possua acesso ao sistema, basta informar **login e senha** e clicar em acessar.

Para o primeiro acesso ao sistema, clique no link: **Ainda não so[u](https://cidadao-cs-hml.identidadedigital.pr.gov.br/centralcidadao/publico/pages/usuario/autoCadastro/autoCadastro.jsf) cadastrado**.

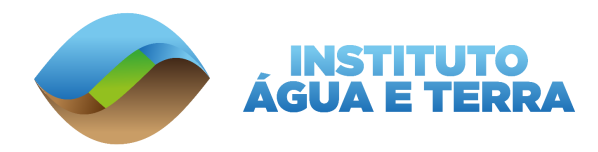

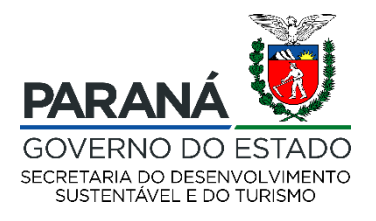

Você será redirecionado para tela de **Termos de Uso**, após ler e concordar com os termos poderá dar início ao seu cadastro.

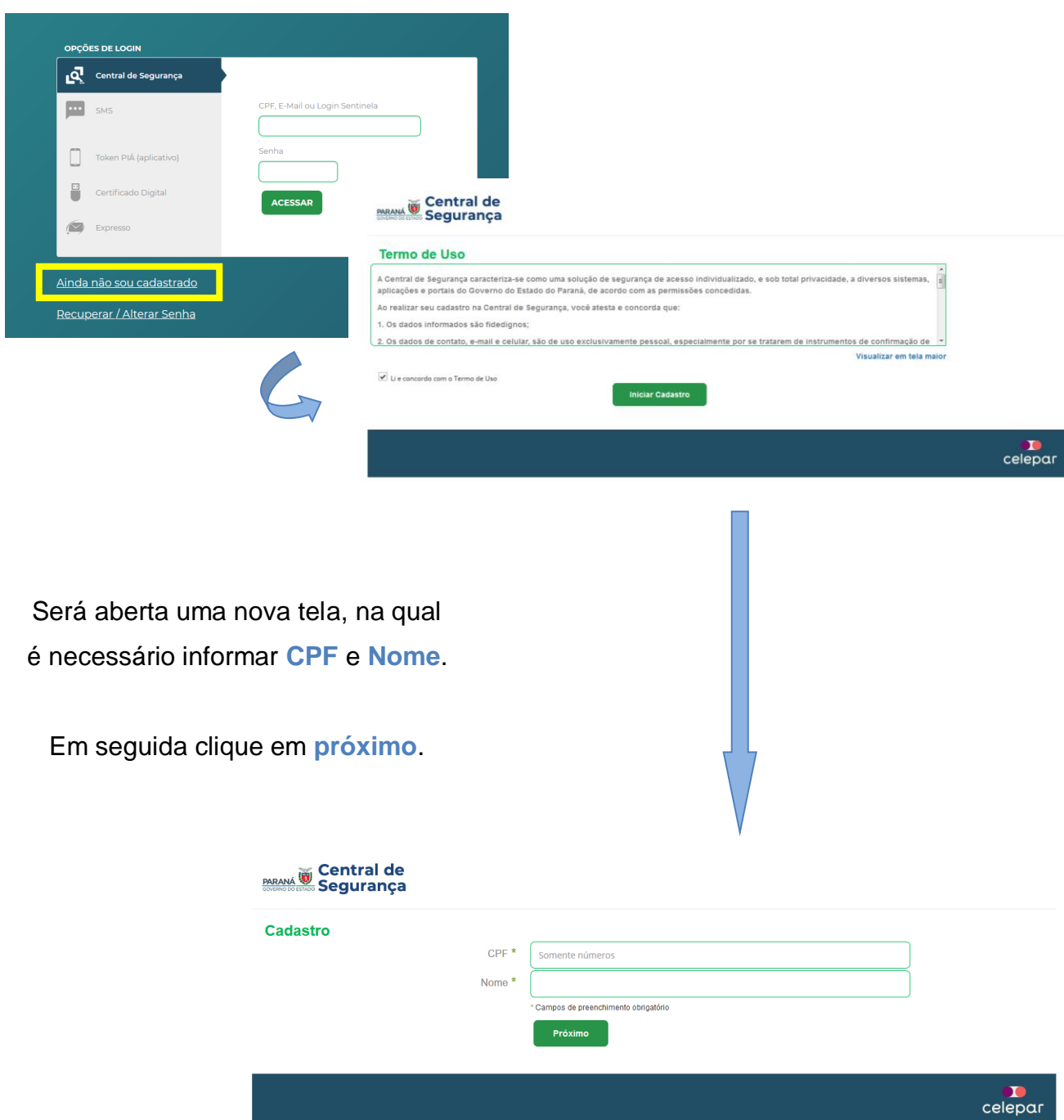

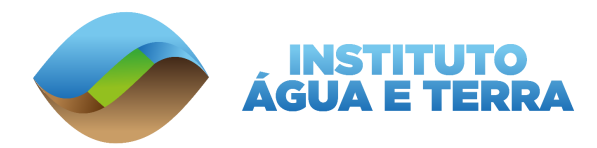

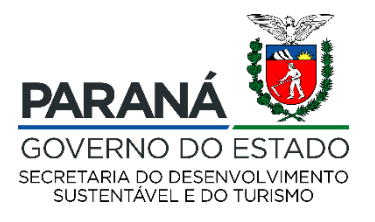

Caso o usuário tenha perdido a senha de acesso, e queira recuperar basta clicar e[m](https://cidadao-cs-hml.identidadedigital.pr.gov.br/centralcidadao/publico/pages/usuario/recuperacaoConta/recuperarSenha.jsf) **Recuperar / [Alterar Senha](https://cidadao-cs-hml.identidadedigital.pr.gov.br/centralcidadao/publico/pages/usuario/recuperacaoConta/recuperarSenha.jsf)** e seguir os passos apresentados pelo sistema.

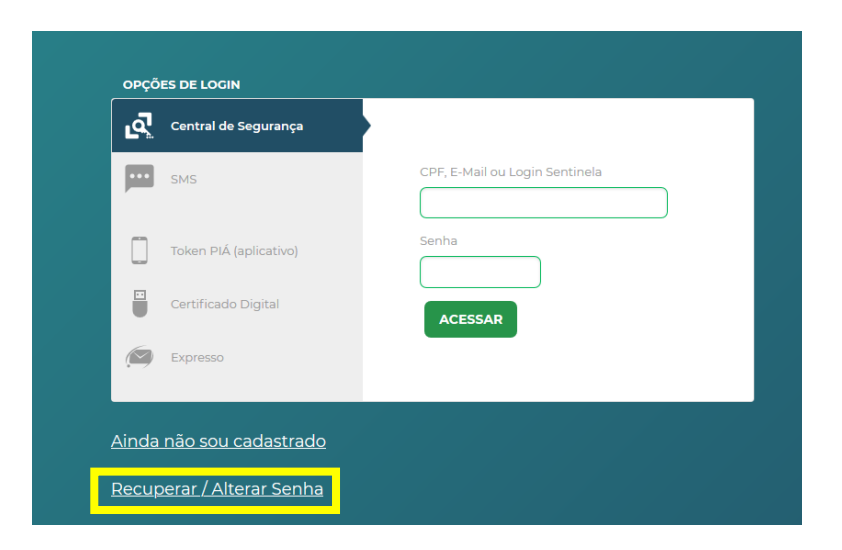

Após realizar o acesso, por meio do login e senha será aberto o **Sistema de Gestão Ambiental**.

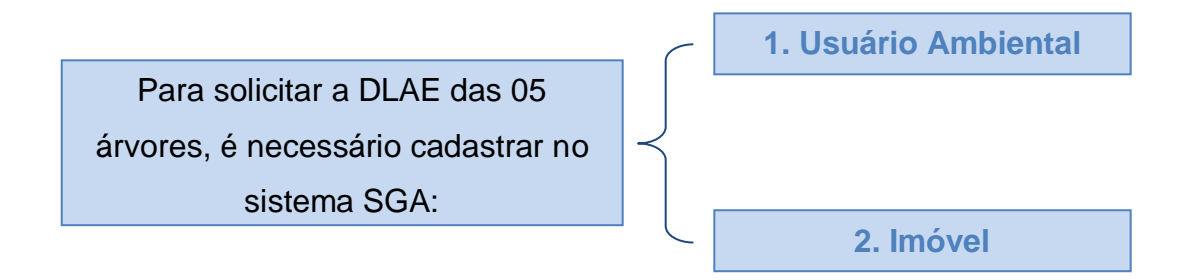

Os cadastros devem ser realizados na ordem mostrada acima.

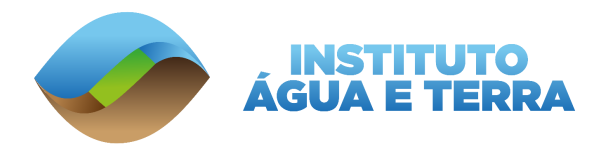

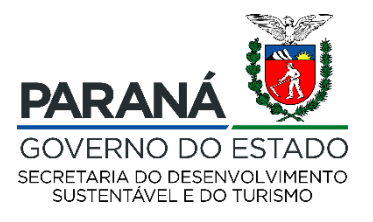

# <span id="page-8-0"></span>**3. USUÁRIO AMBIENTAL**

Para realizar o cadastro do usuário ambiental ou pesquisar um já existente, você deve

#### clicar em **Cadastro – Usuário Ambiental**.

Como mostra a imagem abaixo destacado em **verde**.

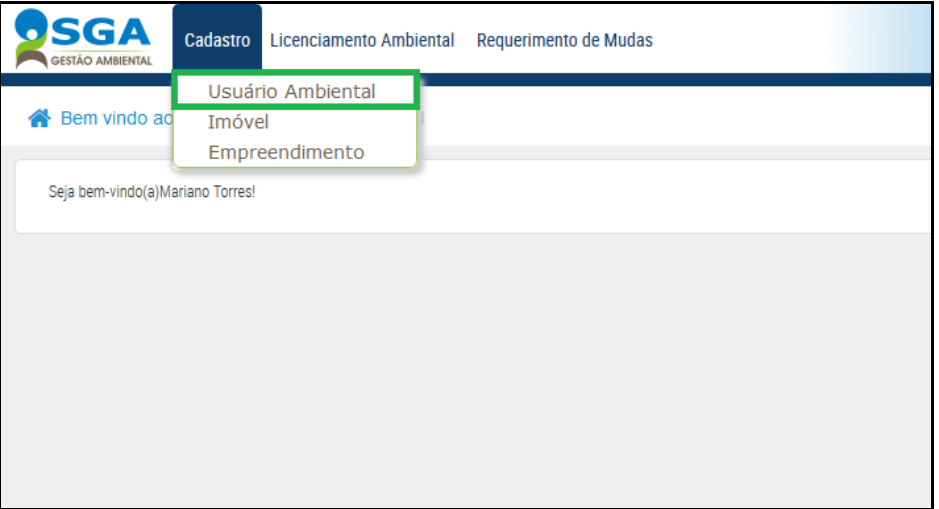

# <span id="page-8-1"></span>**3.1.CADASTRO DE USUÁRIO AMBIENTAL**

Para realizar o cadastro de um novo usuário ambiental você deve clicar em **Incluir** (botão

destacado em **verde**).

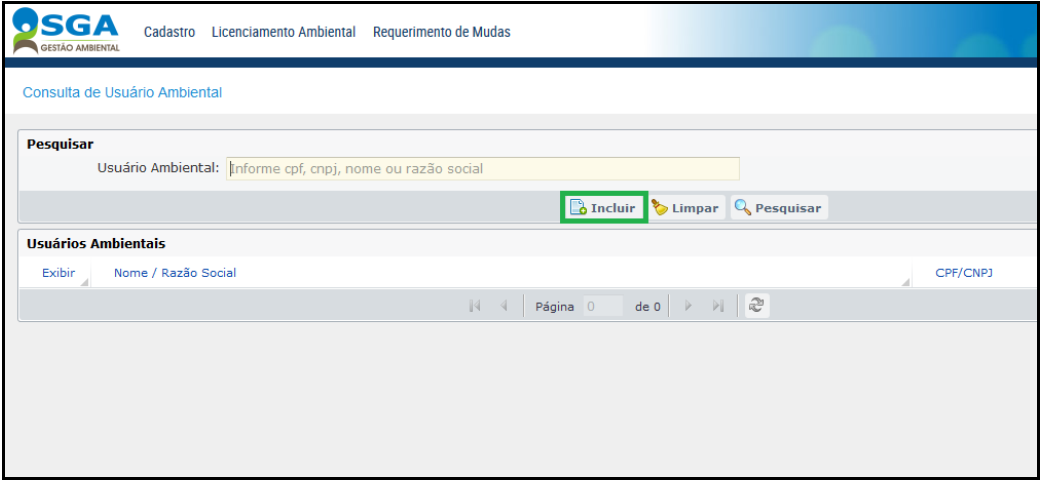

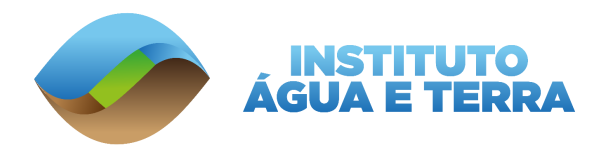

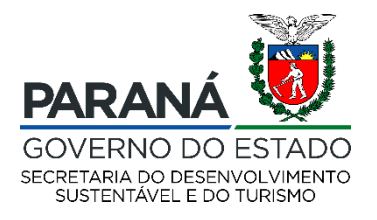

Adicione o **CPF** de quem estará solicitando o licenciamento junto ao Instituto Água e Terra, na sequência clique em continuar.

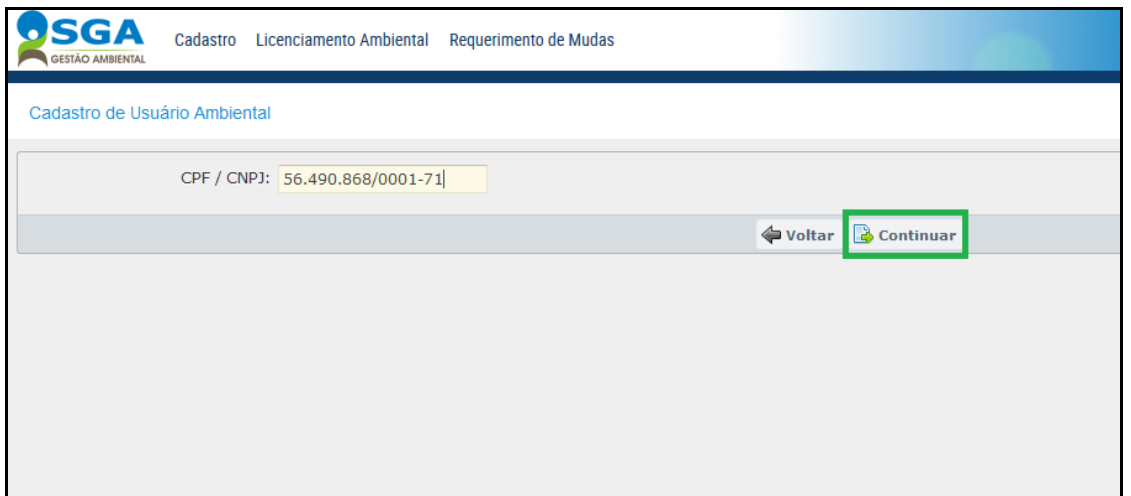

Preencha os campos solicitados. São obrigatórios apenas os que possuem um **\*** na frente.

**IMPORTANTE**: O e-mail cadastrado para **e-mail de contato** receberá as notificações do sistema, como por exemplo: o número do protocolo, pedidos de complementação de processos, entre outros.

O e-mail cadastrado **pode ser atualizado** pelos representantes legais.

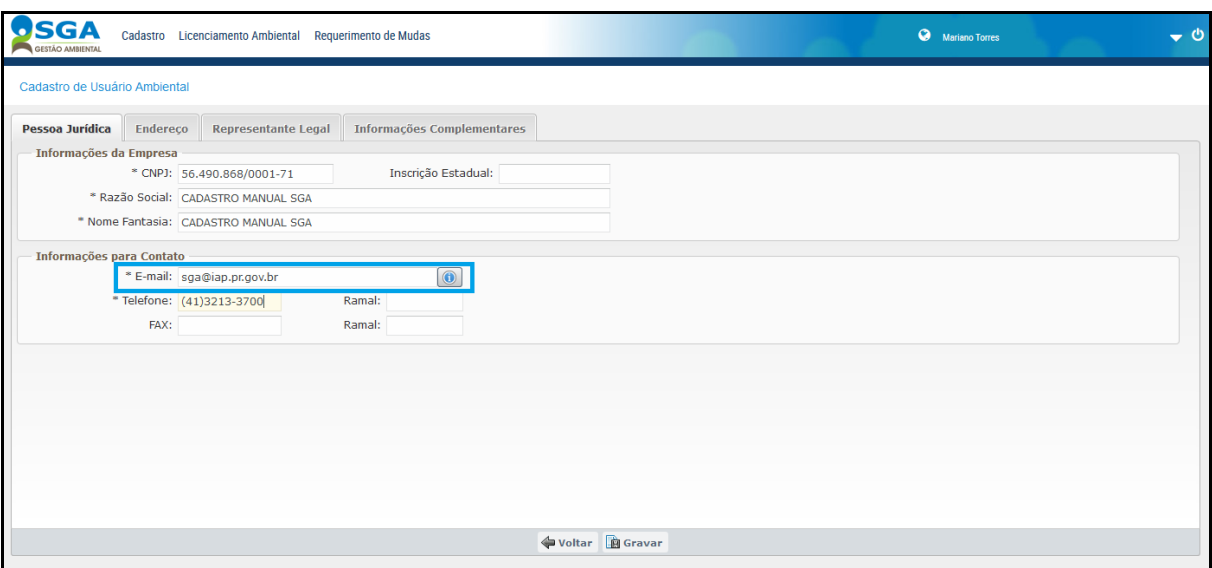

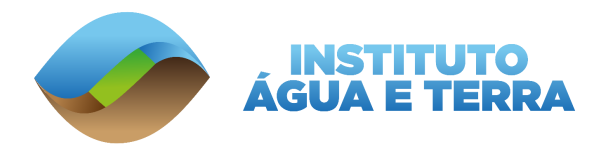

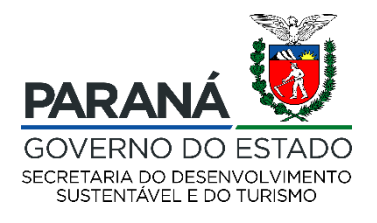

#### Após inserir as informações solicitadas, clique na aba **Endereço**:

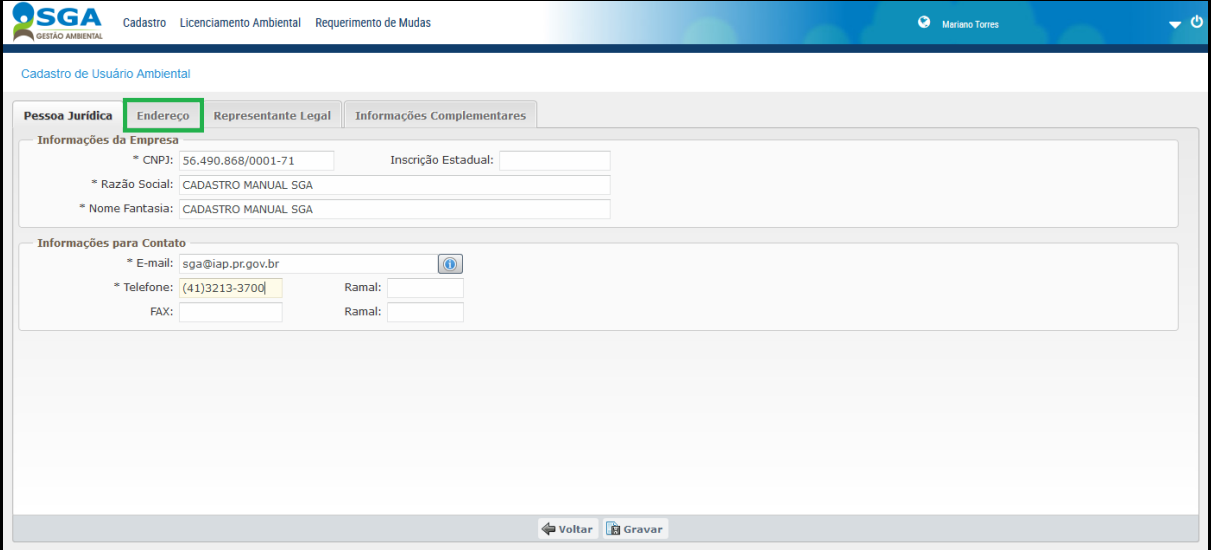

#### Para cadastrar um endereço, basta clicar no botão **Novo**.

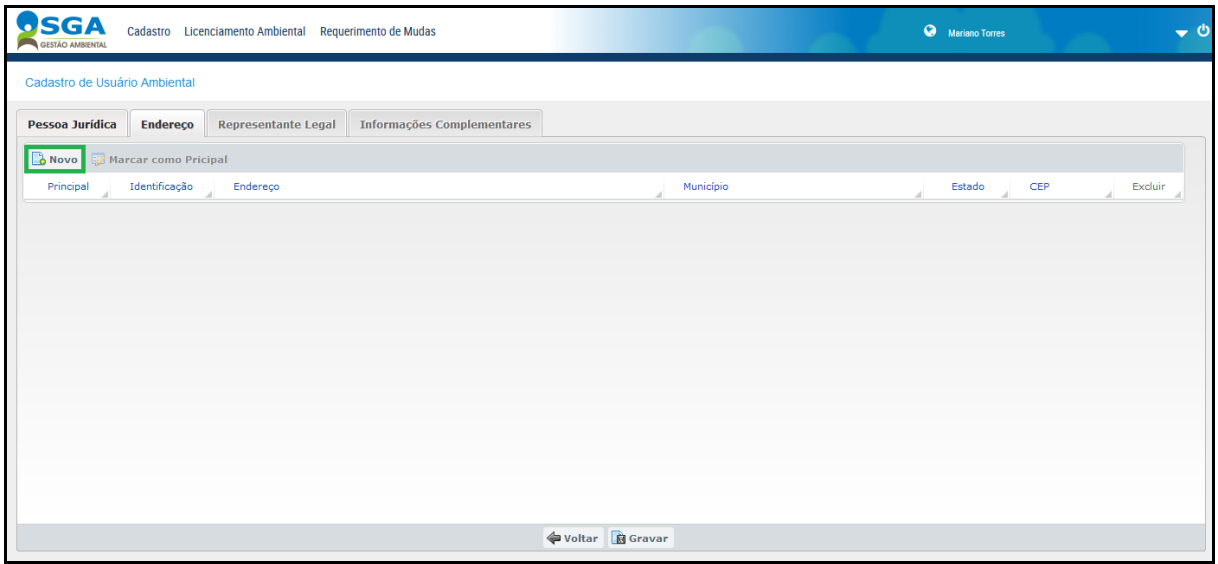

**IMPORTANTE**: O primeiro endereço cadastrado será automaticamente considerado como endereço principal, ou seja, **será o endereço que aparecerá na licença** como endereço do requerente.

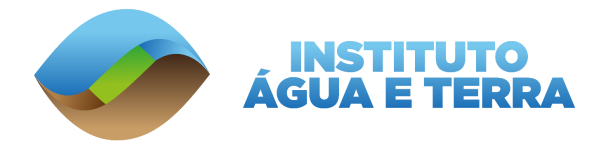

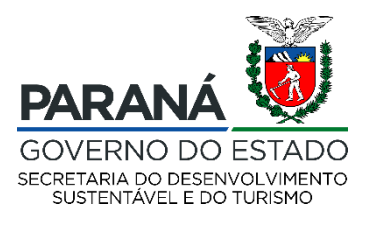

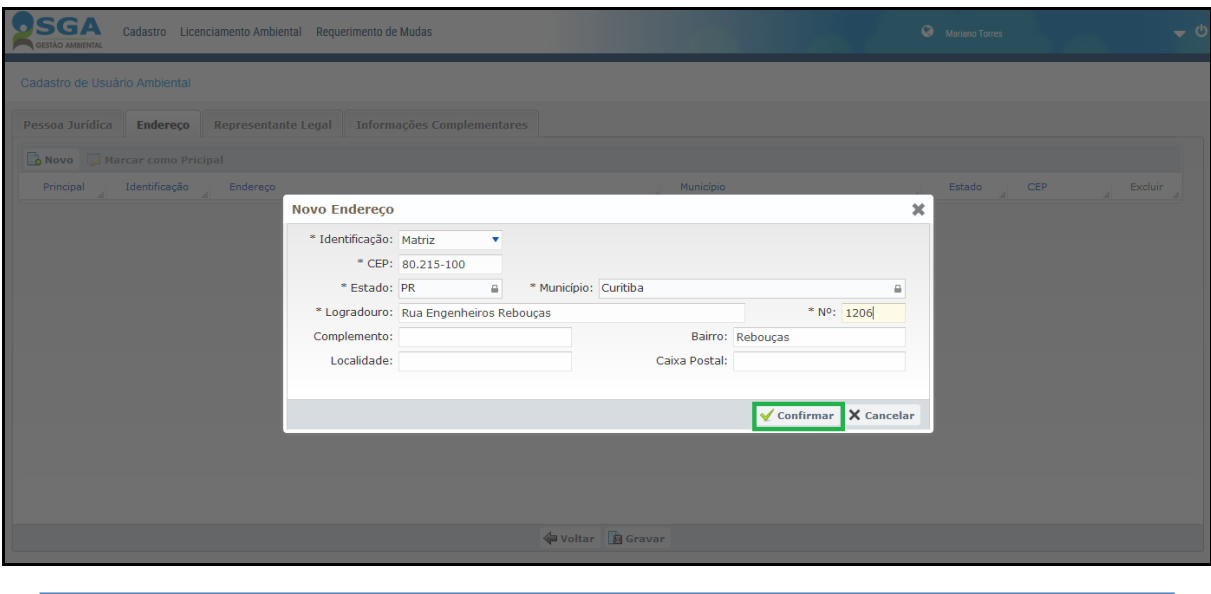

**IMPORTANTE**: O endereço do requerente não obrigatoriamente necessita ser o mesmo endereço do local a ser requerido o corte.

Apenas um endereço aparecerá na licença como endereço do requerimento de corte, será o marcado como principal, caso tenha sido cadastrado mais de um endereço e seja necessário trocar o endereço principal para outro, basta clicar sobre o endereço correto e em seguida clicar no botão **Marcar como Principal**:

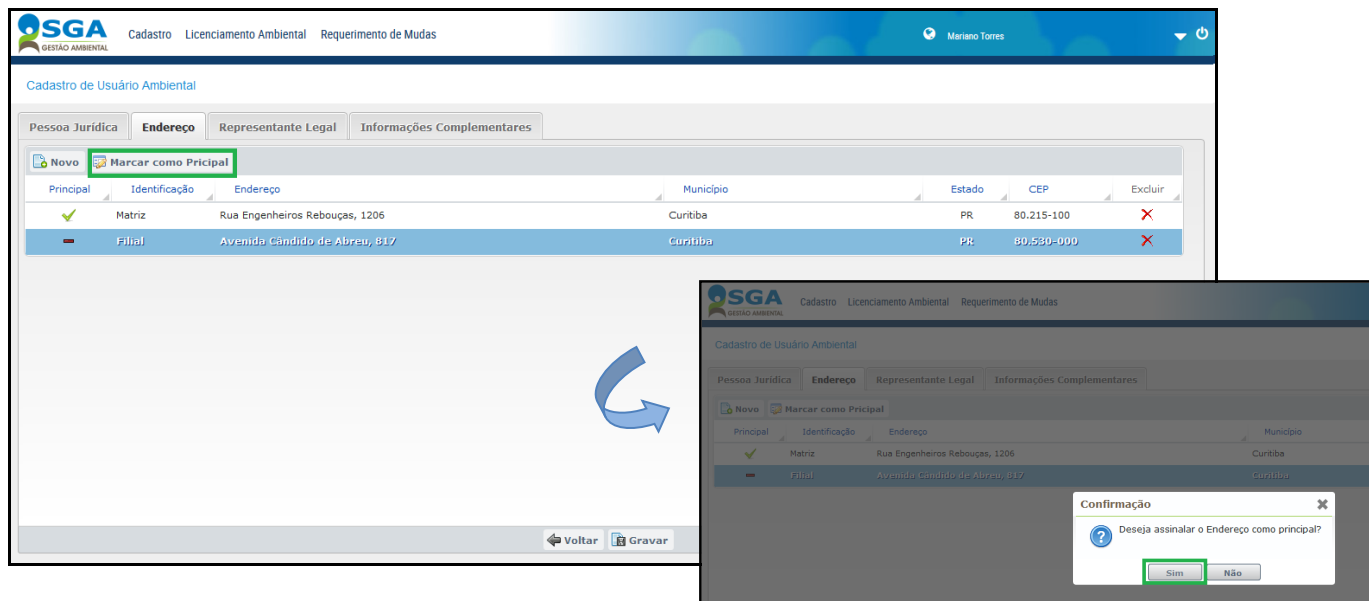

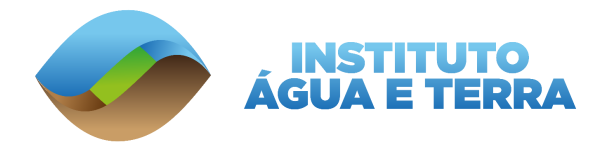

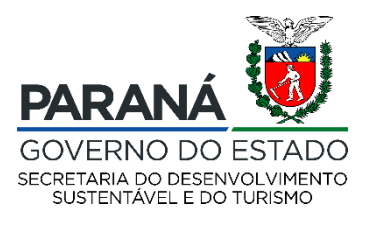

Se algum endereço foi cadastrado errado, para excluí-lo é necessário clicar no presente no canto direito da tela. Lembrando que é necessária a existência de pelo menos um endereço cadastrado para conclusão do cadastro do usuário ambiental.

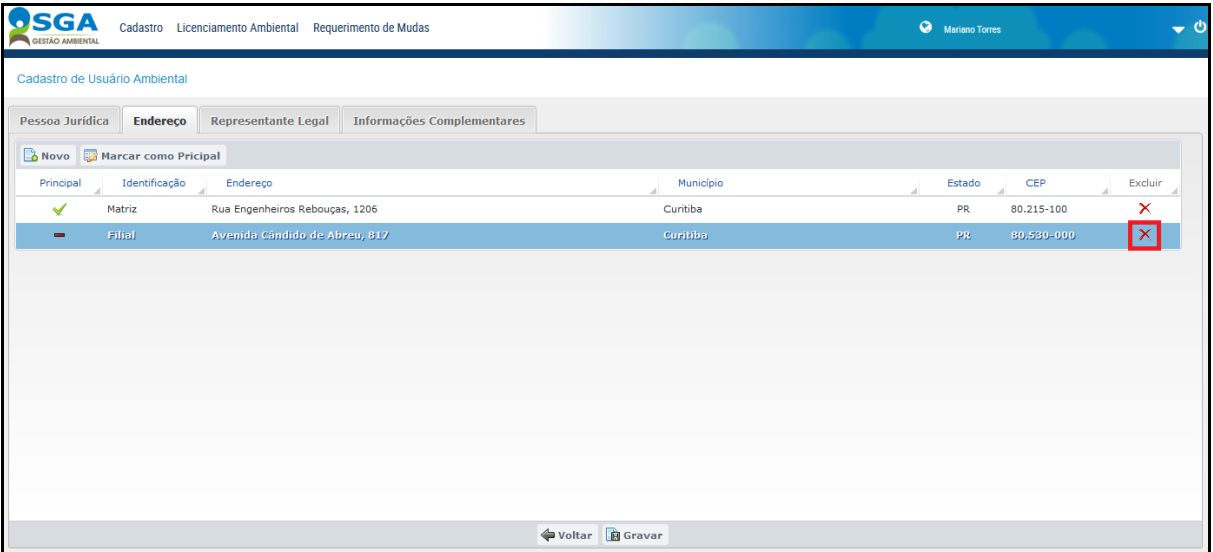

Após cadastrar os endereços, clique na aba **Representante Legal** e no botão **Novo**.

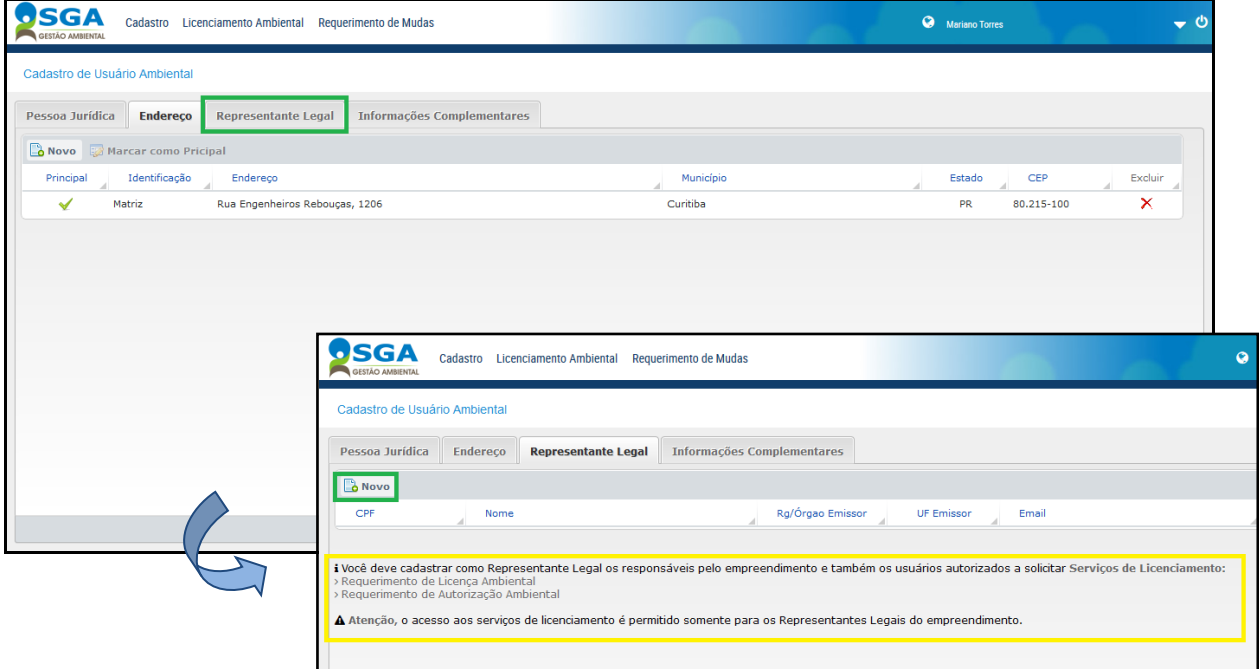

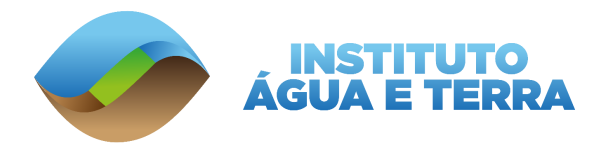

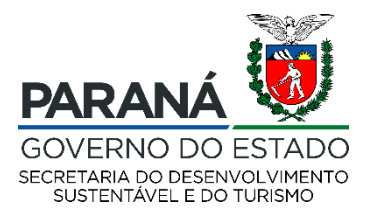

**IMPORTANTE**: O Representante Legal é a pessoa que possui acesso às informações vinculadas no usuário cadastrado, ou seja, **poderá solicitar requerimentos de licenças ou autorizações, irá receber via e-mail as informações sobre protocolos, solicitação de complementação**, entre outros.

Digite o **CPF** e se o portador do mesmo já possuir um login de acesso o sistema irá automaticamente puxar as informações já cadastradas.

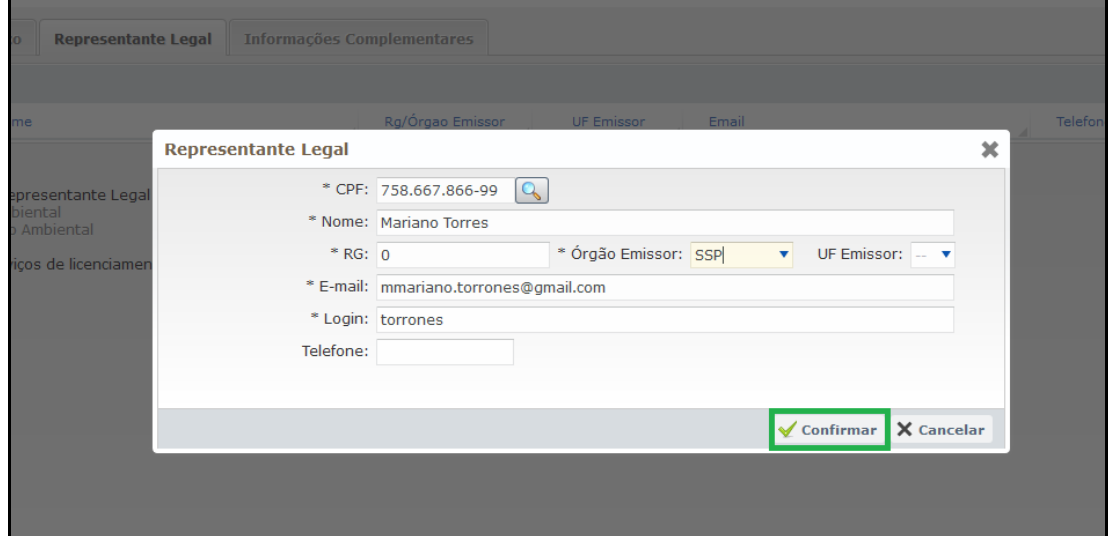

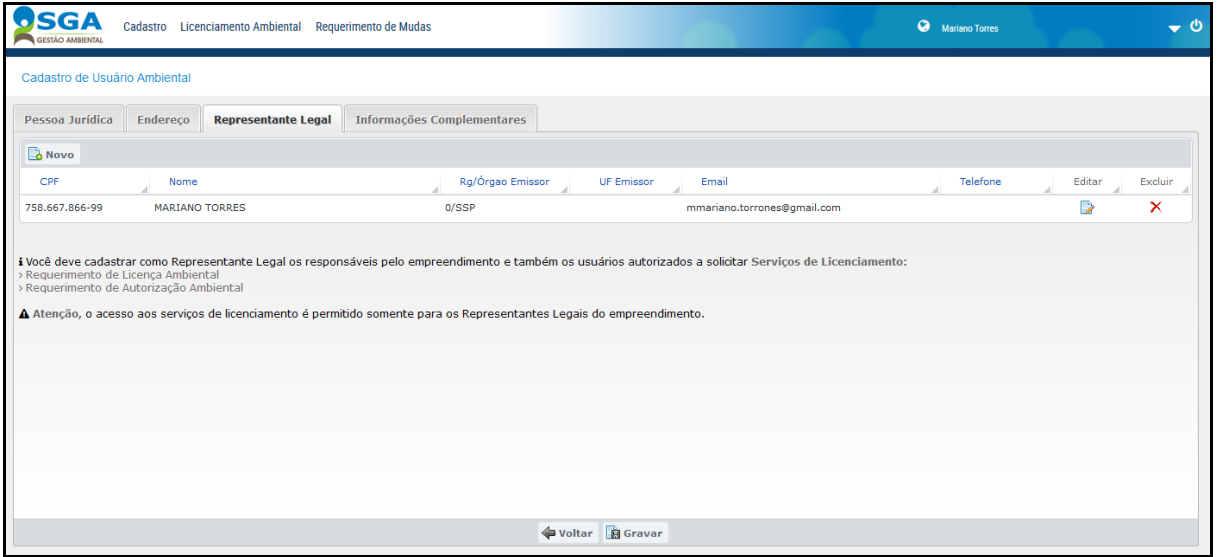

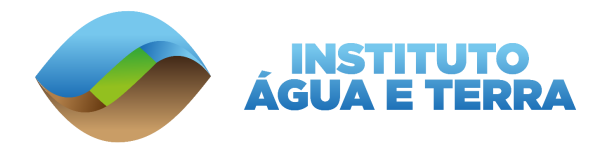

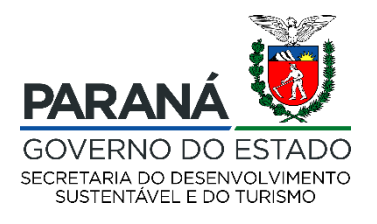

**IMPORTANTE**: Caso o CPF ainda não tenha cadastro será necessário primeiro cadastrar um login de acesso vinculado ao CPF, conforme os passos apresentados anteriormente, para só então cadastrar como Representante Legal.

> É possível cadastrar mais de um CPF como Representante Legal, basta clicar no botão **Novo** e seguir os mesmos passos descritos.

Se for necessário acrescentar alguma informação a mais basta clicar na aba

#### **Informações Complementares**.

Caso contrário para concluir o cadastro do empreendimento, basta clicar no botão

**Gravar**.

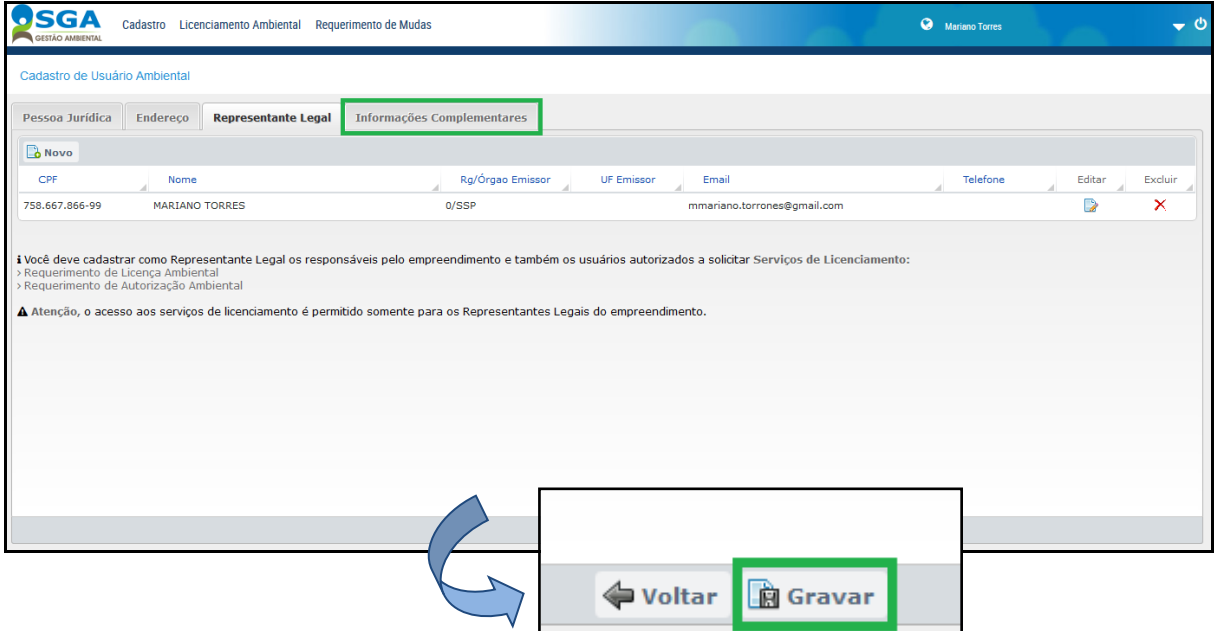

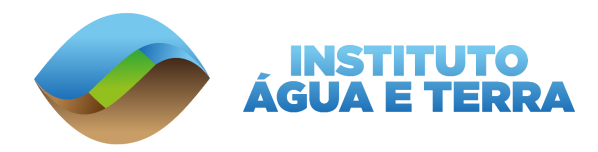

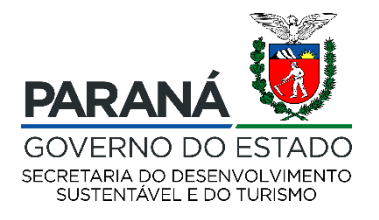

Após conferir se todos os dados foram informados corretamente selecione a caixa de confirmação e clique no botão **Confirmar**.

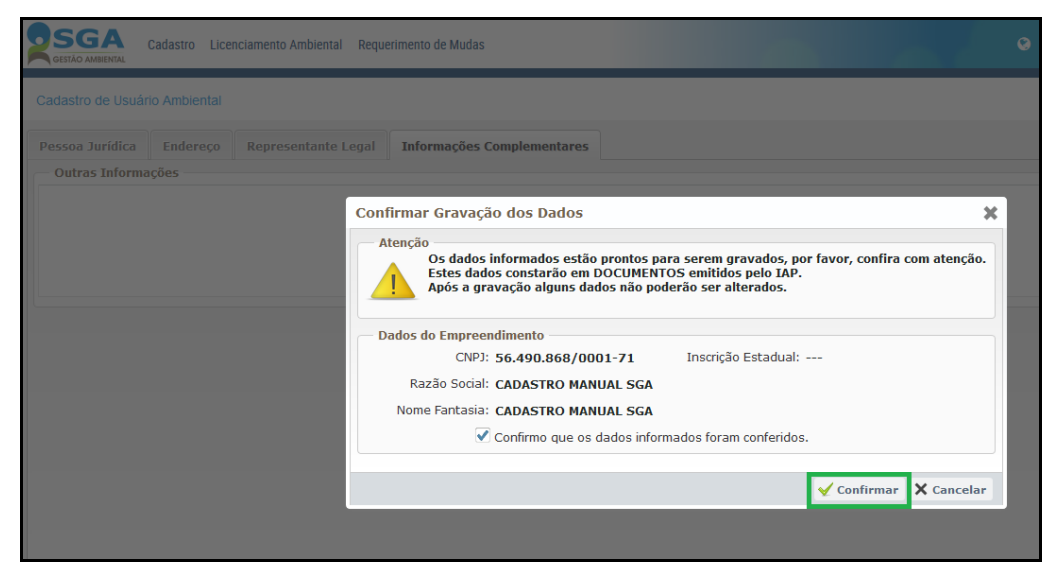

**IMPORTANTE:** Lembramos que após a confirmação algumas informações **não poderão ser mudadas**, como CPF e Nome.

O cadastro do Usuário Ambiental só é finalizado quando aparecer a seguinte mensagem:

**Usuário Ambiental gravado com sucesso**.

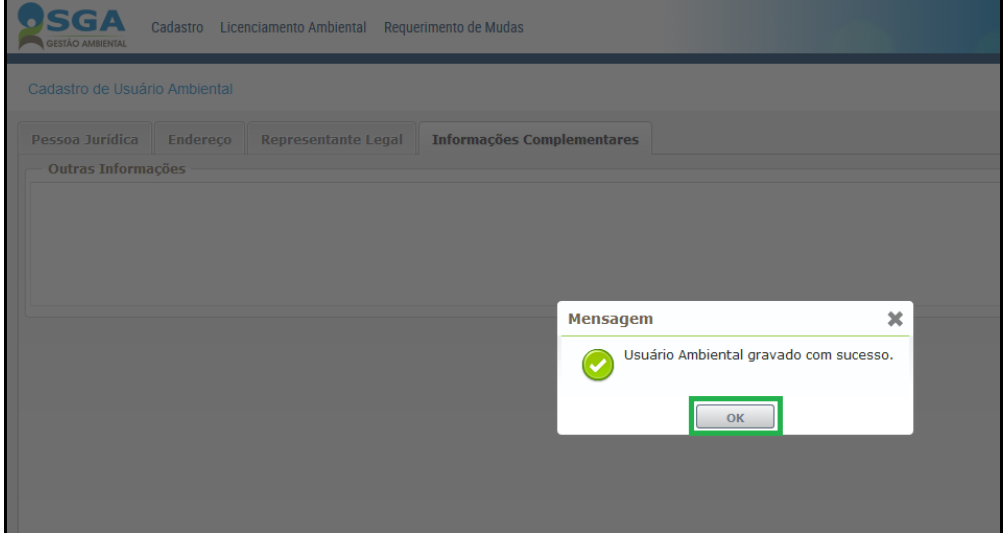

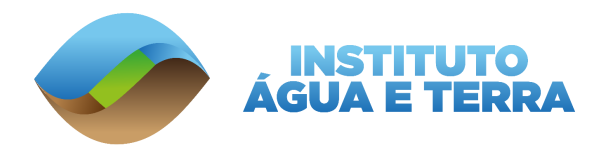

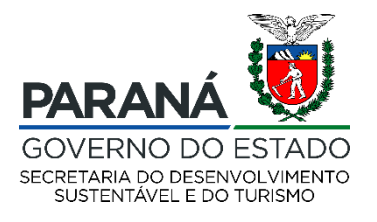

# <span id="page-16-0"></span>**4. CADASTRO DO IMÓVEL**

Para cadastrar um novo Imóvel é necessário clicar em **Cadastro** e **Imóvel**.

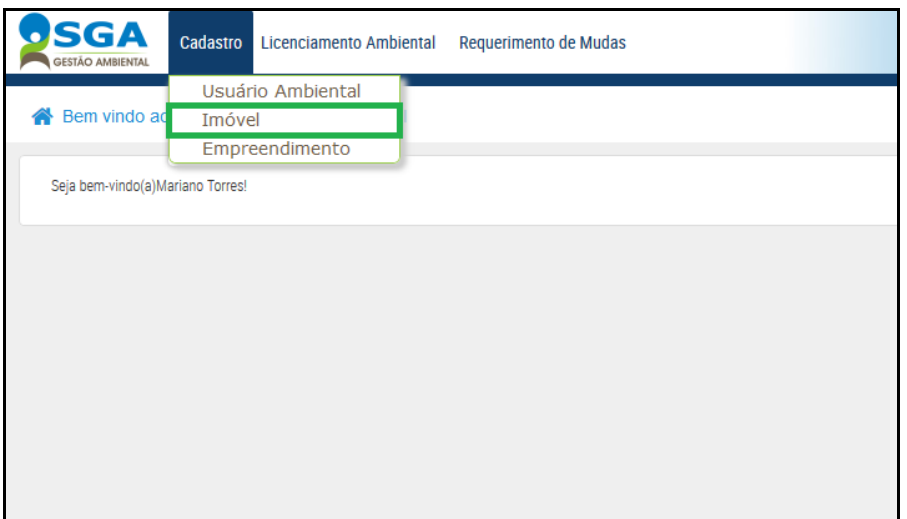

Já na página de Consulta de Imóvel, para realizar o cadastro, basta clicar no Botão **Incluir**:

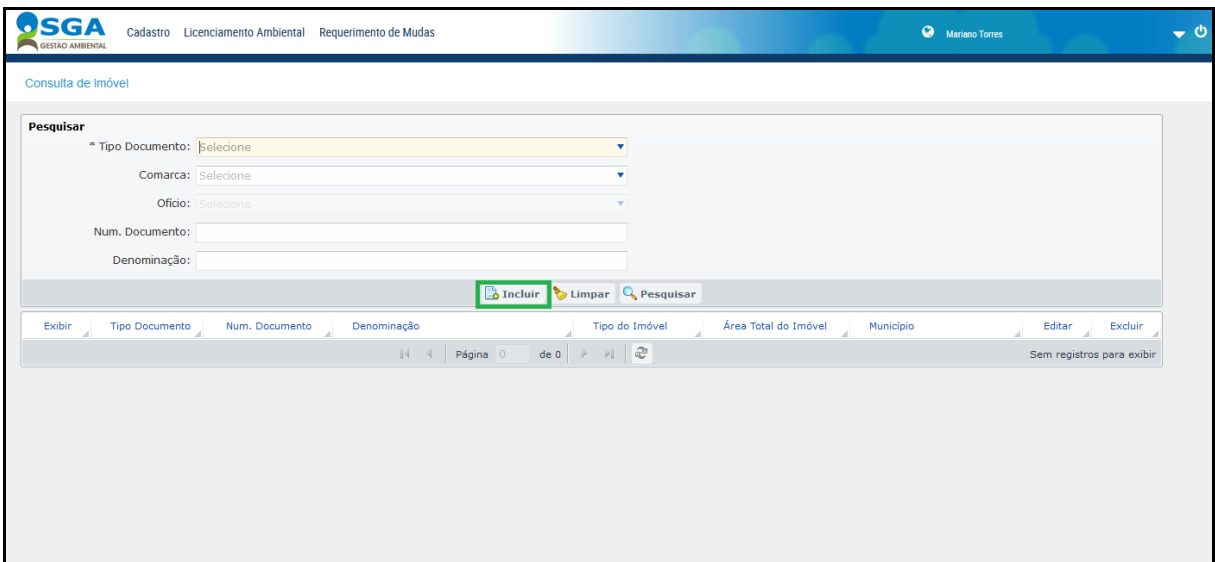

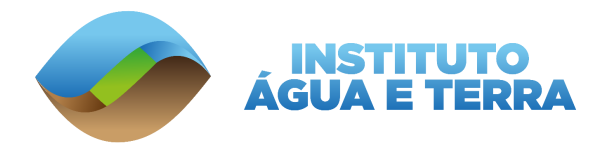

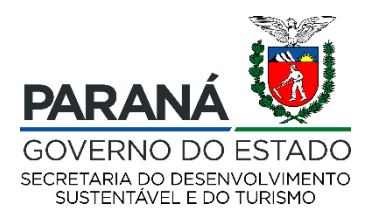

# Na aba Identificação, devem ser colocadas todas as informações solicitadas e em seguida clicar na aba **Endereço**:

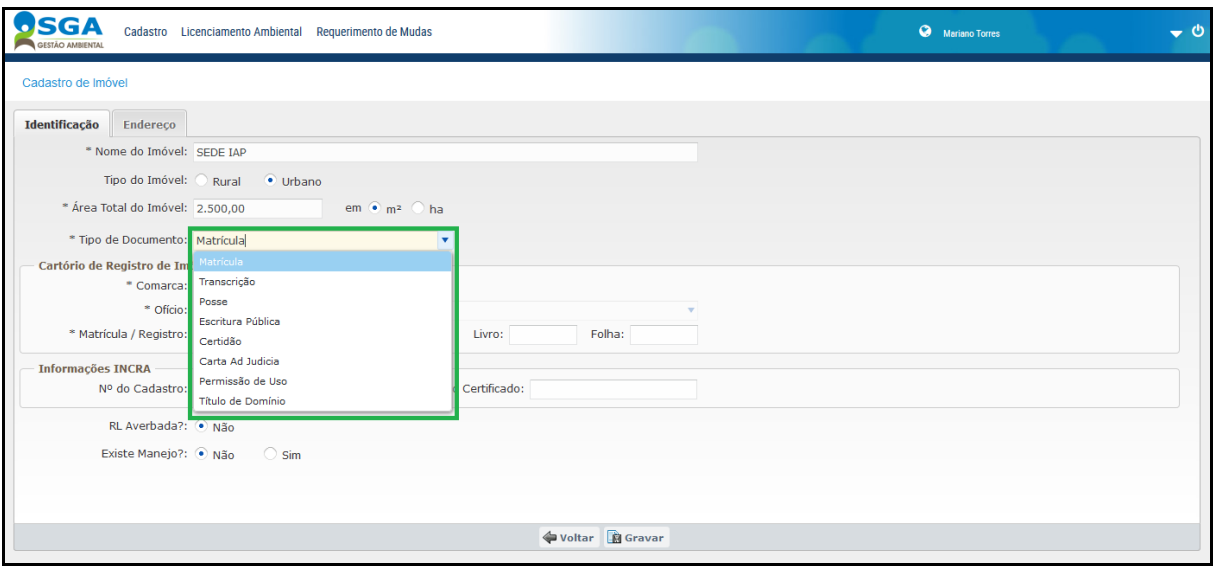

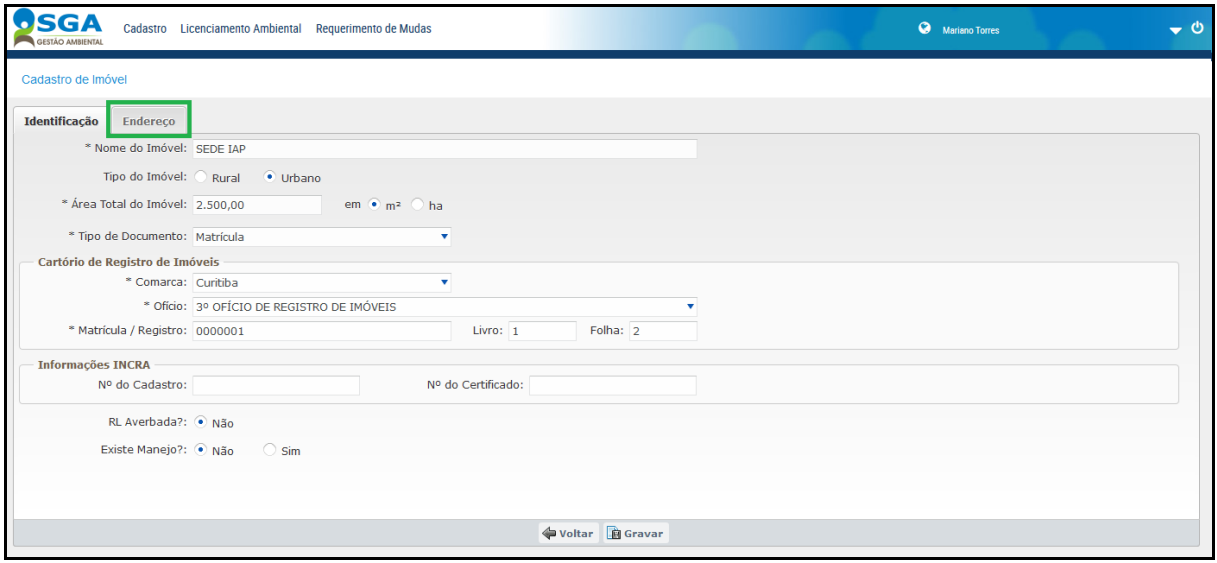

Na aba endereço, deve ser digitado o CEP e inseridas as informações solicitadas. Note que, ao informar o CEP o sistema irá abrir uma nova aba a da **Geolocalização**.

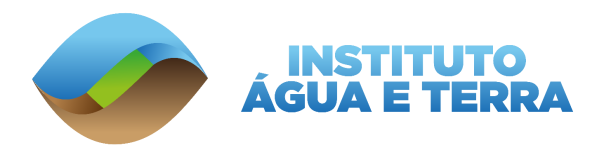

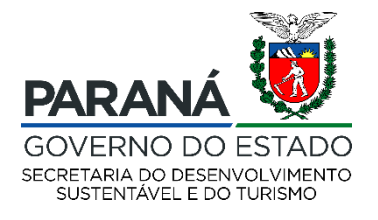

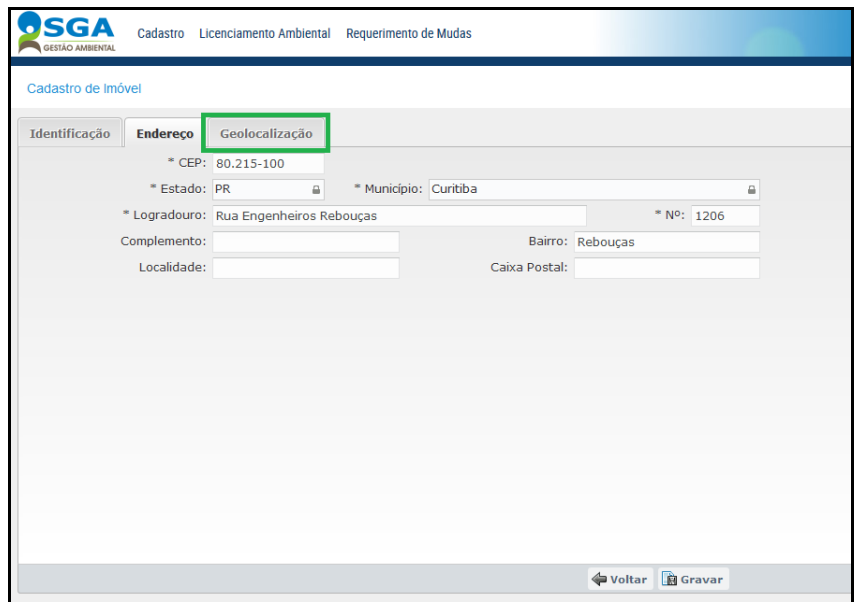

Após inserir as informações necessárias, clicar na aba **Geolocalização**.

A aba **Geolocalização** pode ser preenchida de duas maneiras: Inserindo as coordenadas do imóvel (em UTM) ou então utilizando a ferramenta

# **Desenhar polígono**

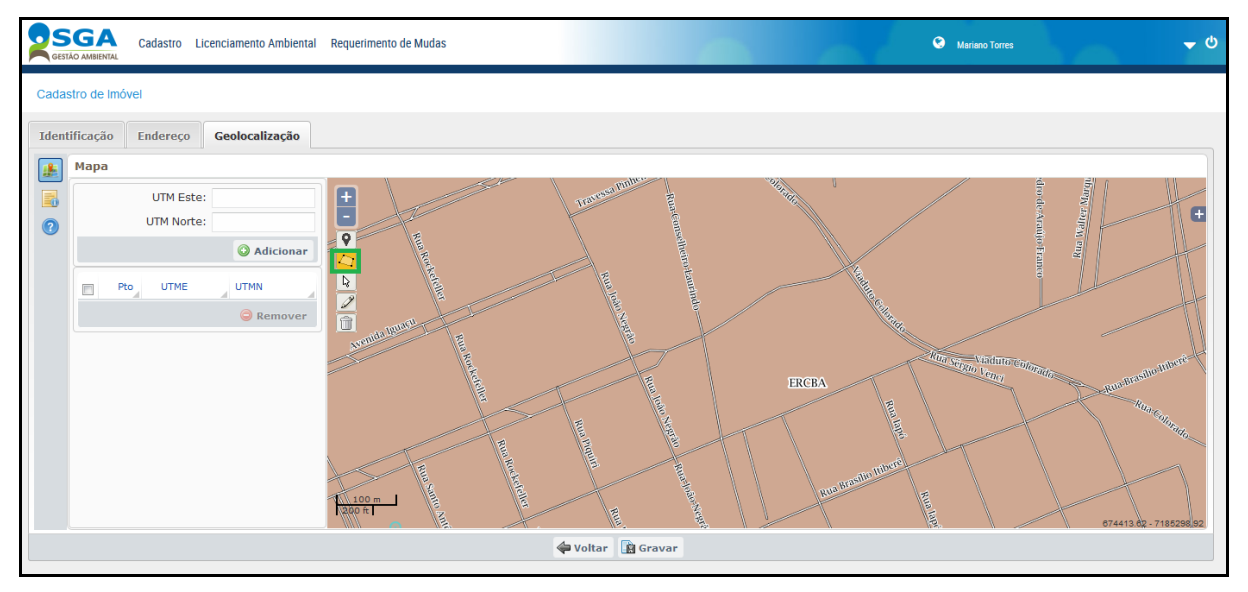

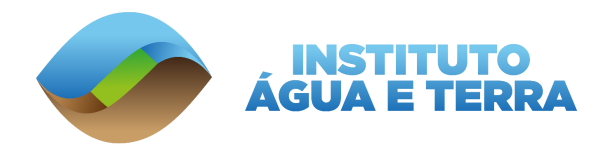

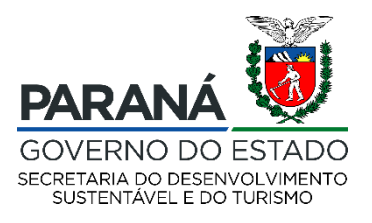

Na sequência, devem ser selecionados pelo menos quatro pontos no local aproximado do empreendimento (para finalizar o polígono, basta clicar duas vezes em um mesmo ponto). Assim, as coordenadas serão gravadas automaticamente.

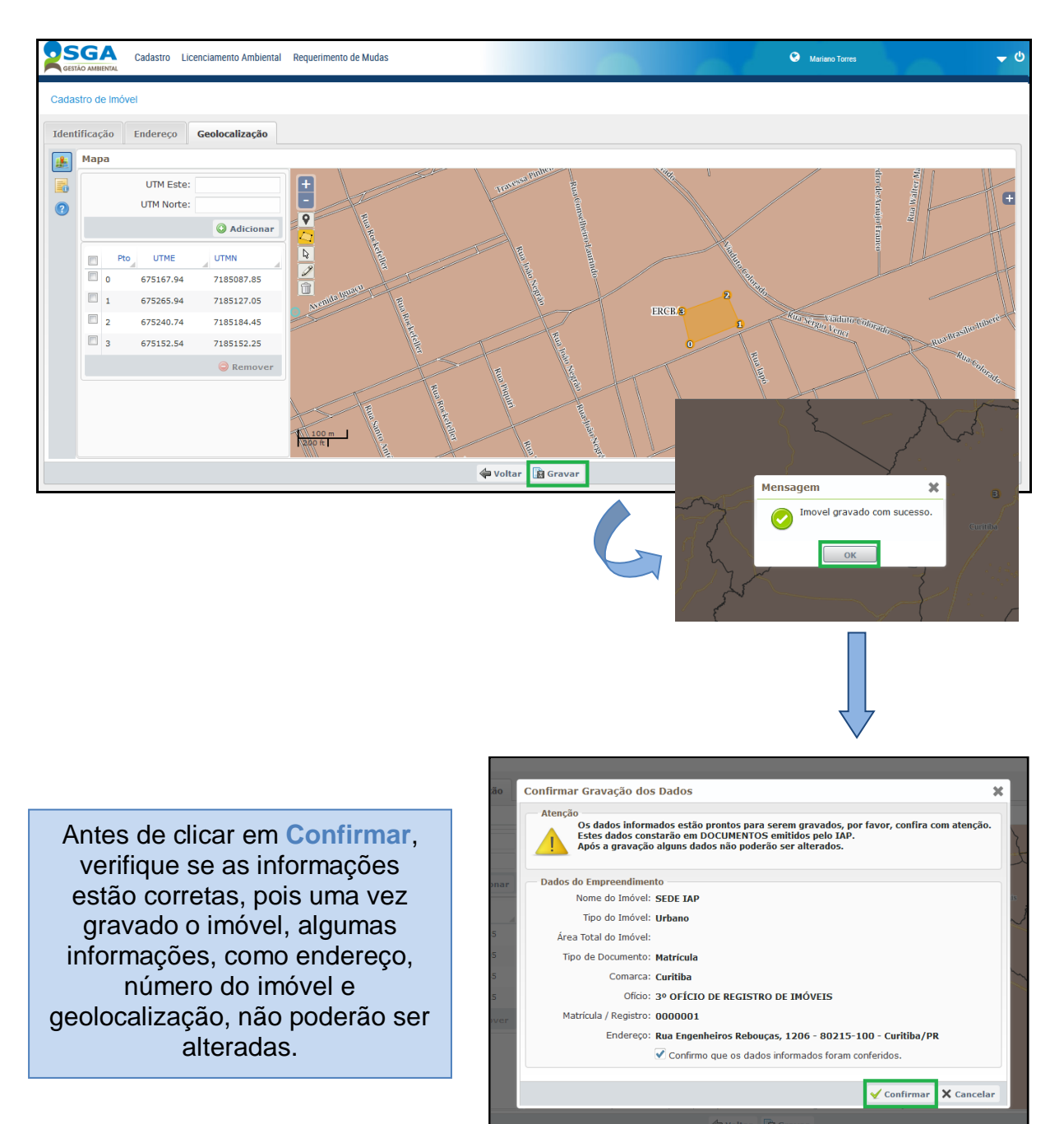

Após concluir todo este processo clicar no botão **Gravar**.

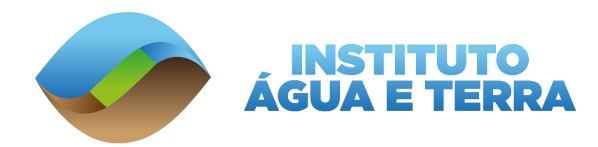

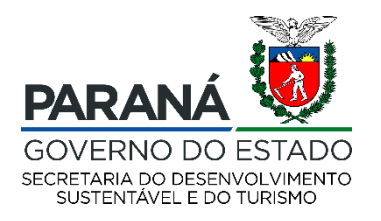

# <span id="page-20-0"></span>**4.1. FORMAS DE ENCONTRAR AS COORDENADAS GEOGRÁFICAS**

Existem várias maneiras de encontrar as coordenadas

geográficas do imóvel, são elas:

**1.** Ir a campo com equipamento de geolocalização e demarcar no aparelho as coordenadas do imóvel.

**2.** Utilizar o mapa disponibilizado no sistema, caso o mapa mostre apenas o município é possível aproximar o mapa até encontrar um ponto de referência da cidade e encontrar o seu imóvel a partir dele.

**3.** Utilizar o aplicativo **[Google Earth Pro](https://www.google.com/earth/versions/)**, informar o endereço do seu imóvel, em seguida solicitar que o aplicativo mostre as coordenadas em UTM. Em alguns casos o aplicativo mostra automaticamente as coordenadas em graus, para alterar as configurações você deve ir em "**Ferramentas – Opções**" e Selecionar a opção "**Universal Transversa de Mercator"** em **Mostrar Lat/Long**.

**4.** Realizar a pesquisa do endereço no site **[Google Maps](https://maps.google.com/)**. Em seguida clicar no local do seu empreendimento e selecionar a Opção "O que há aqui?" No final da tela aparecerá um quadro indicando as coordenadas Geográficas em Grau Decimal (**Latitude - Y, Longitude - X**). Para inserir essa coordenada no sistema é necessário realizar a conversão das coordenadas para UTM.

**5.** Também é possível utilizar o site **[Open Street Map](https://www.openstreetmap.org/)**, busque o endereço do empreendimento no site, em seguida clique com o botão esquerdo do mouse no local de seu empreendimento e selecione a opção "**Mostrar Endereço**". As coordenadas geográficas em Grau Decimal (**Latitude - Y, Longitude - X**) serão mostradas no lado direito da tela. Neste caso é necessário realizar a conversão das coordenadas para UTM.

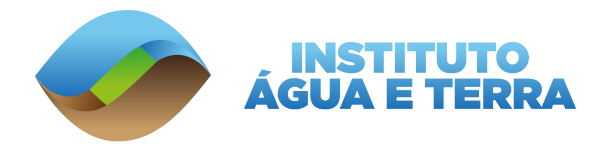

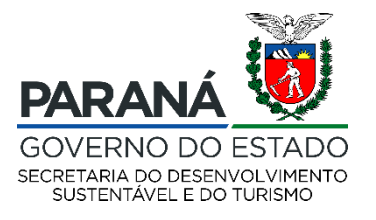

#### **Como transformar Coordenadas em Grau Decimal para UTM?**

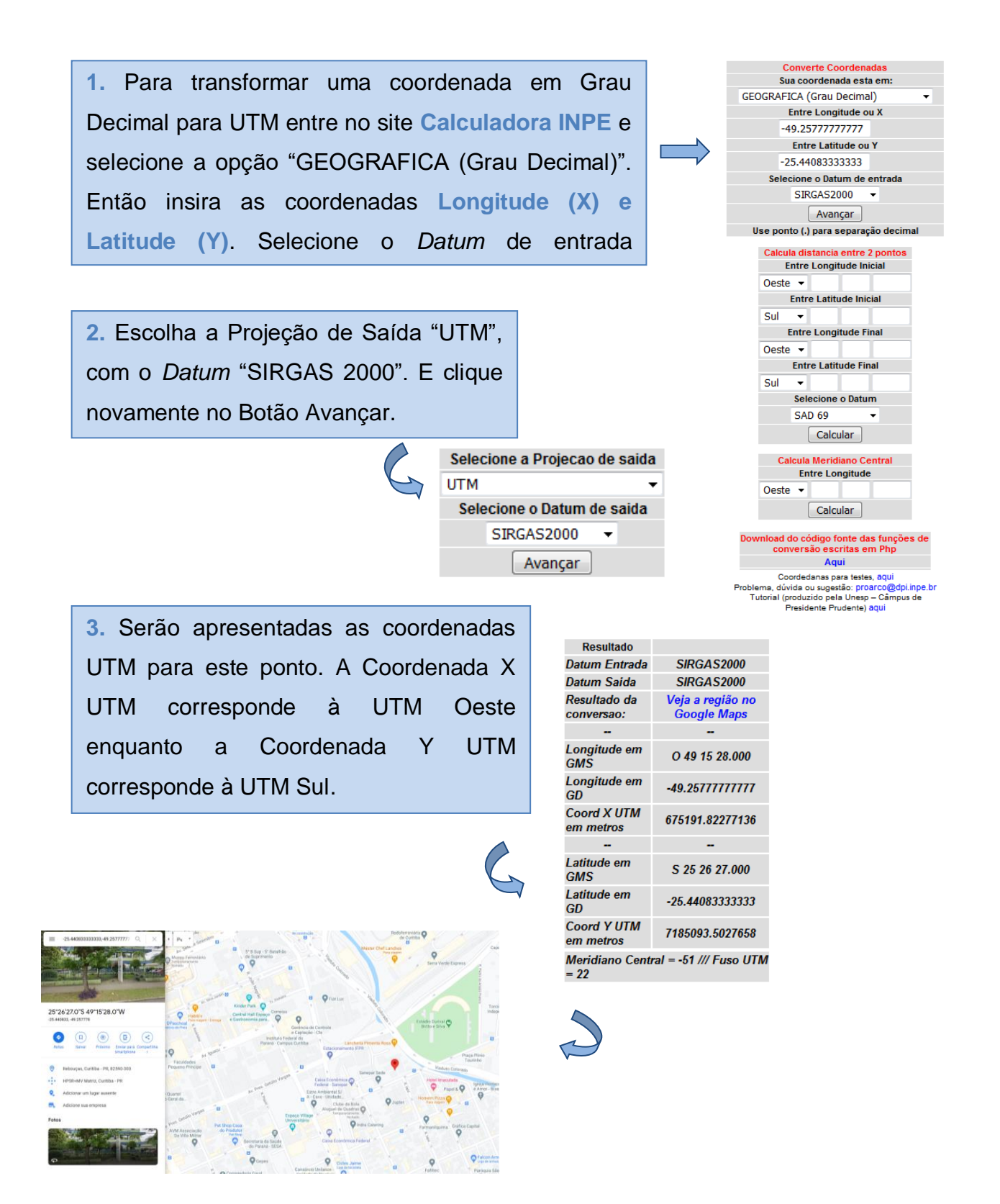

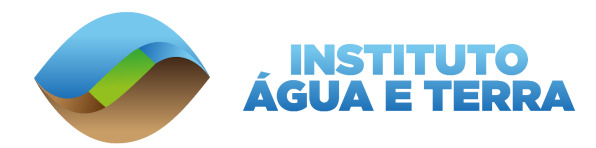

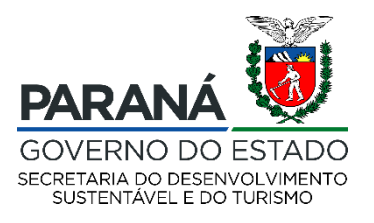

#### <span id="page-22-0"></span>**4.2.CONSULTA AO IMÓVEL**

Para realizar a consulta a um imóvel já cadastrado você deve informar o tipo de documento e o número do documento cadastrado no sistema, conforme exemplo.

**IMPORTANTE:** Recomendamos **deixar o campo denominação em branco**, pois assim o sistema irá realizar a busca de todos os imóveis cadastrados com aquelas características. Se for digitado algo em uma denominação diferente da qual foi cadastrada, o sistema não irá encontrar o imóvel.

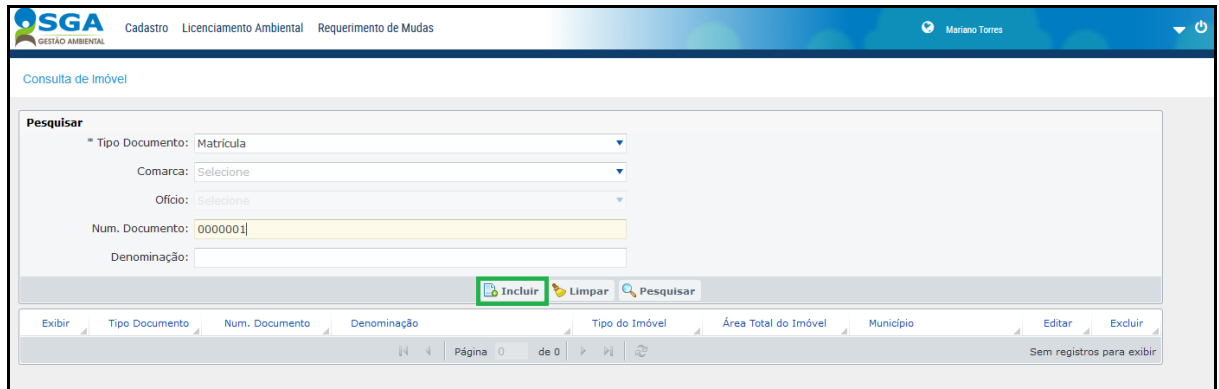

Clicando em exibir será possível visualizar todas as informações do imóvel cadastrado, como área, endereço e geolocalização.

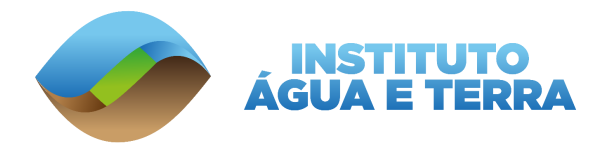

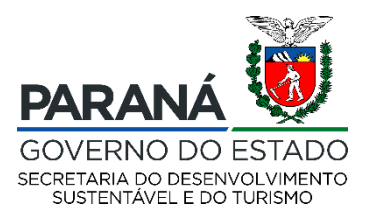

# <span id="page-23-0"></span>**5. REQUERIMENTO DE AUTORIZAÇÃO FLORESTAL**

No SGA está disponível a solicitação de **Requerimentos de Autorização Florestal**, para o corte de até 05 exemplares de árvores nativas, e desde que o volume não ultrapasse 15m<sup>3</sup> no total, por ano.

> Por exemplo: 9m<sup>3</sup> de toras e mais 6m<sup>3</sup> de lenha.

Para isso é necessário que o usuário tenha cadastrado o **Usuário Ambiental** e o **Imóvel**.

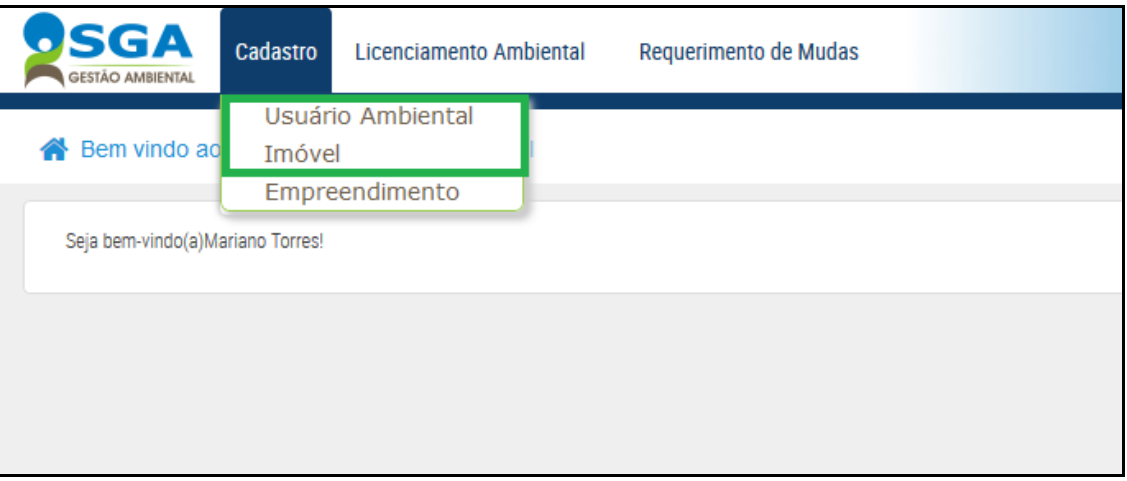

Após realizar esses dois cadastros é necessário clicar em **Licenciamento Ambiental -**

# **Requerimento de Autorização Florestal**.

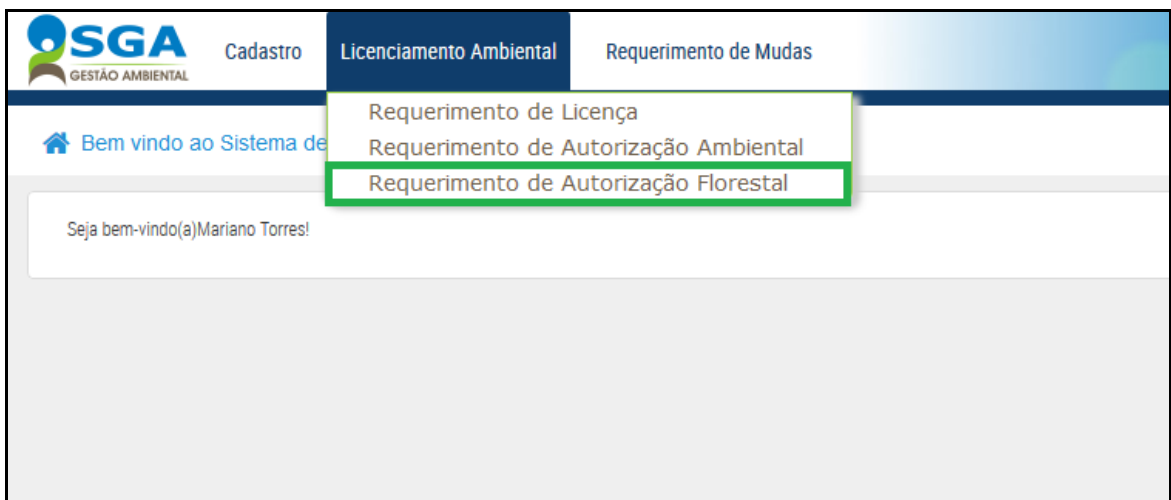

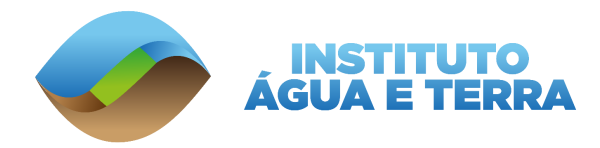

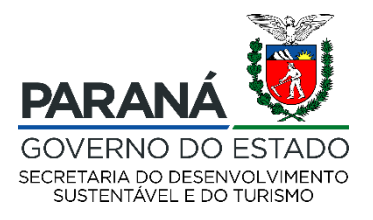

Será necessário clicar em **Selecionar Usuário Ambiental** para poder selecionar para qual usuário será realizada a solicitação de requerimento de Autorização Florestal.

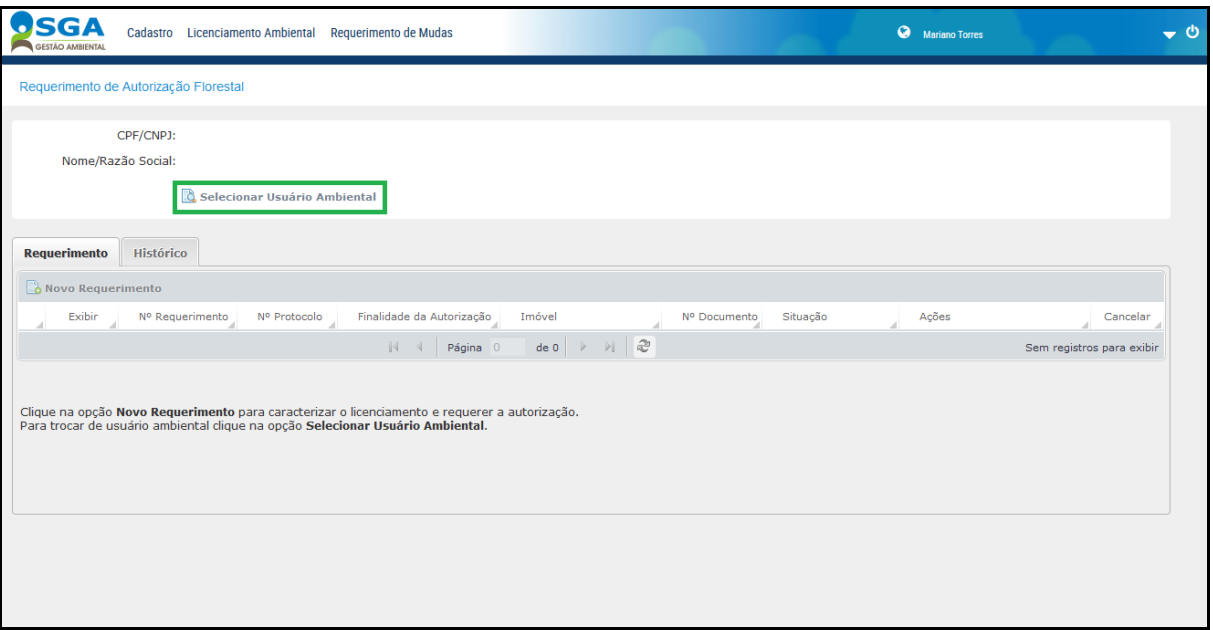

Realize a pesquisa por CPF e selecione o usuário ambiental.

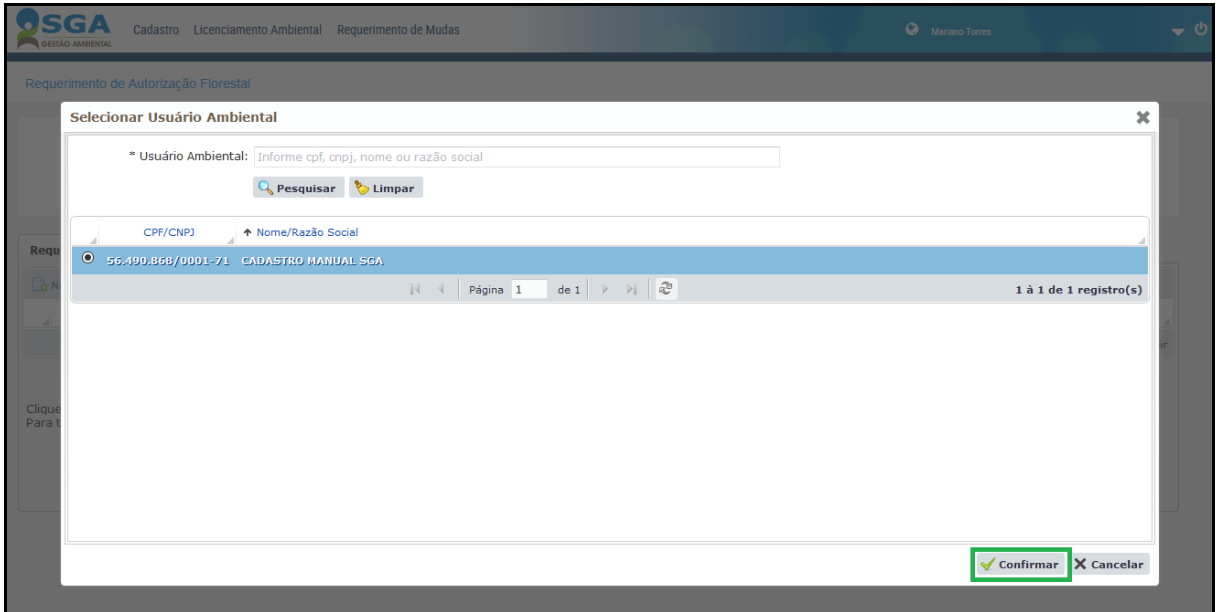

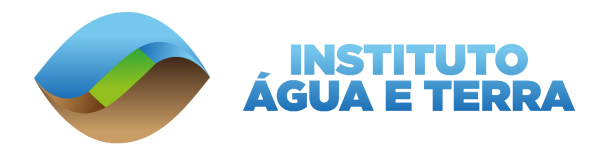

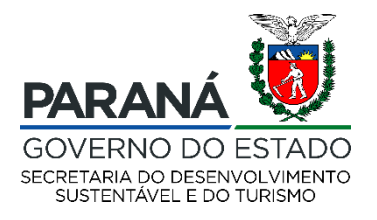

Para solicitar a Dispensa de Licenciamento para Autorização Florestal (DLAE das 05 árvores) clique no botão **Novo Requerimento**.

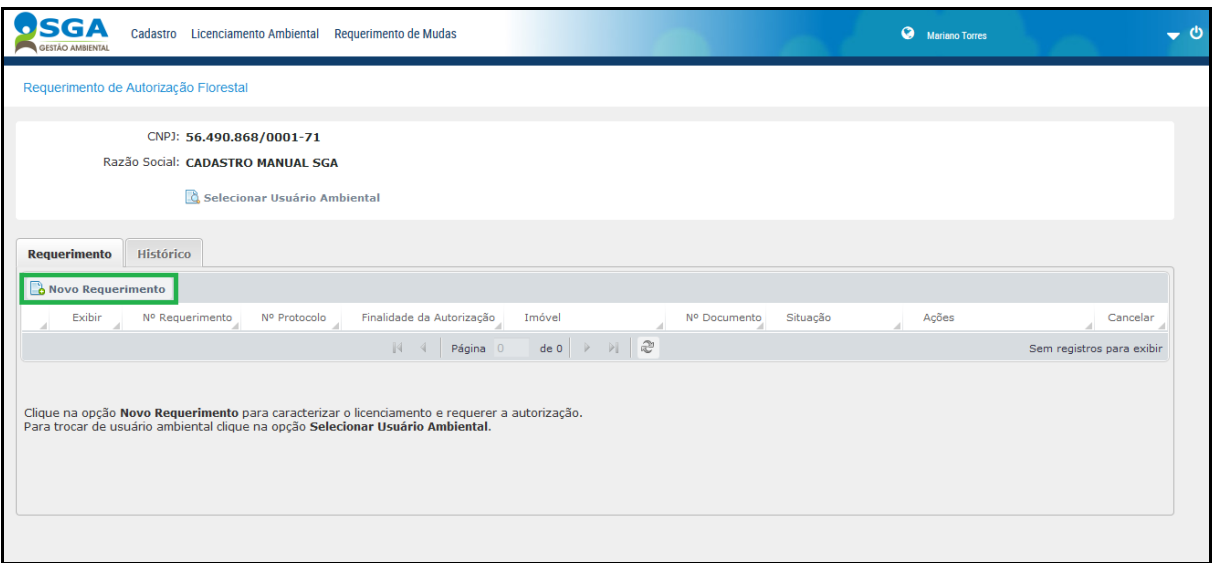

Selecione o município em que será realizado o corte das árvores.

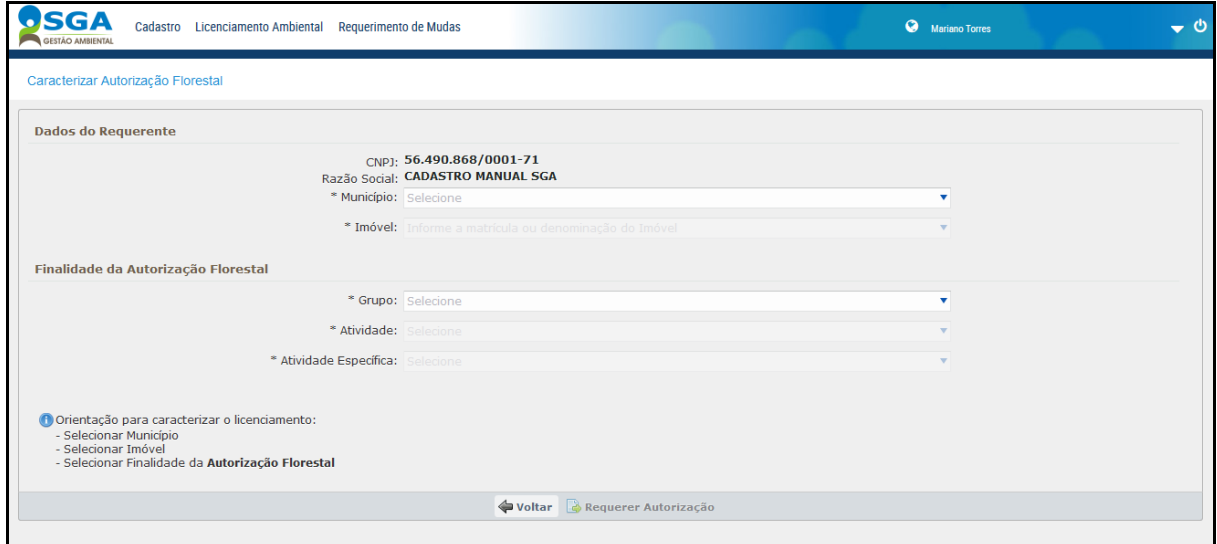

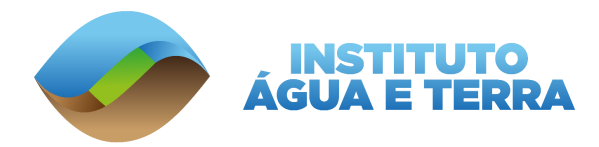

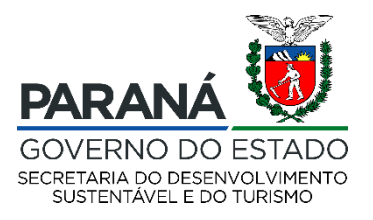

Selecione o imóvel cadastrado anteriormente. Nesta etapa é possível realizar a pesquisa pelo número do documento cadastrado ou pela denominação cadastrada no imóvel.

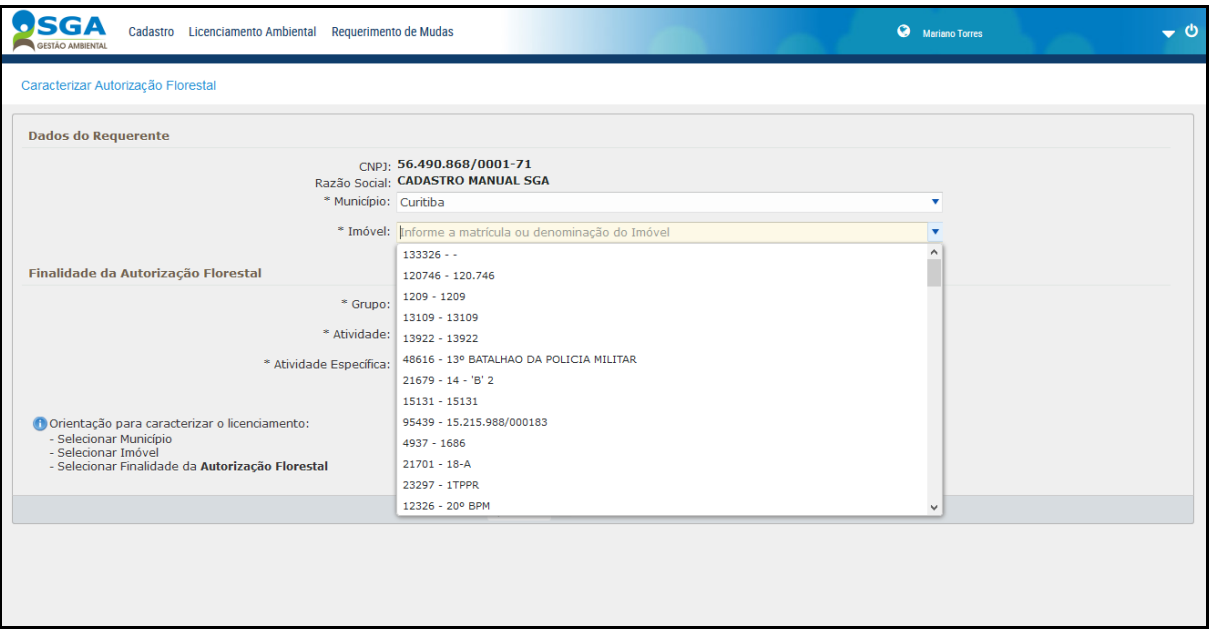

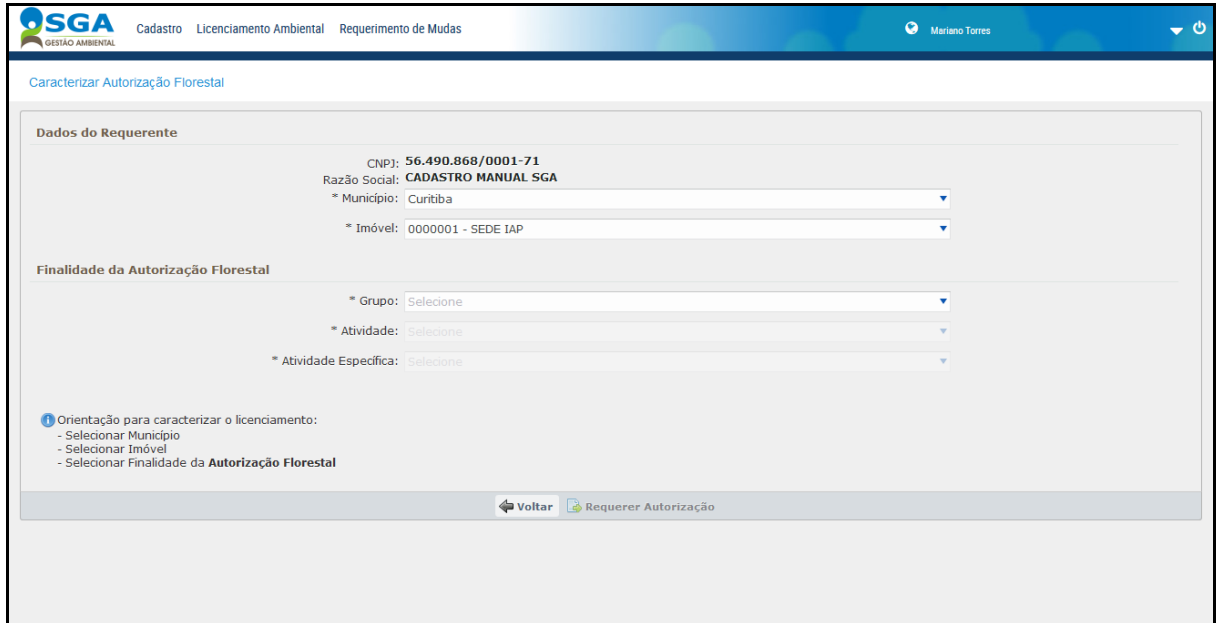

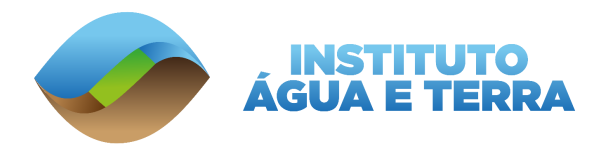

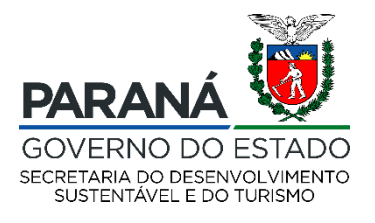

# Selecione o Grupo **Corte Isolado**.

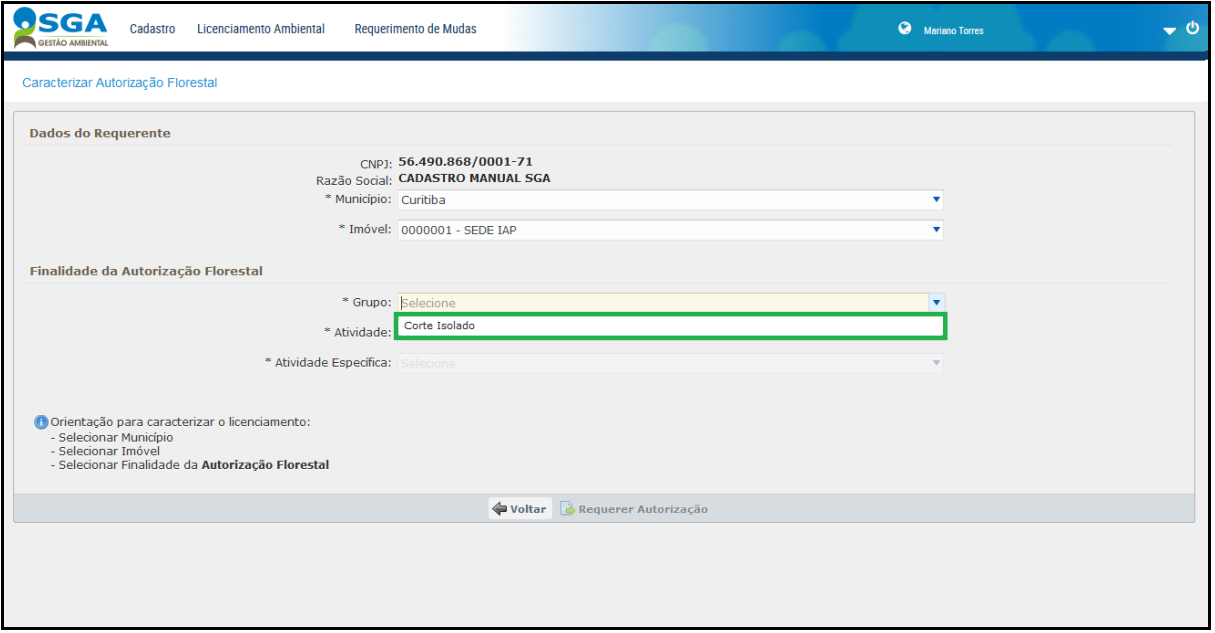

# E a Atividade **Autorização para Corte**.

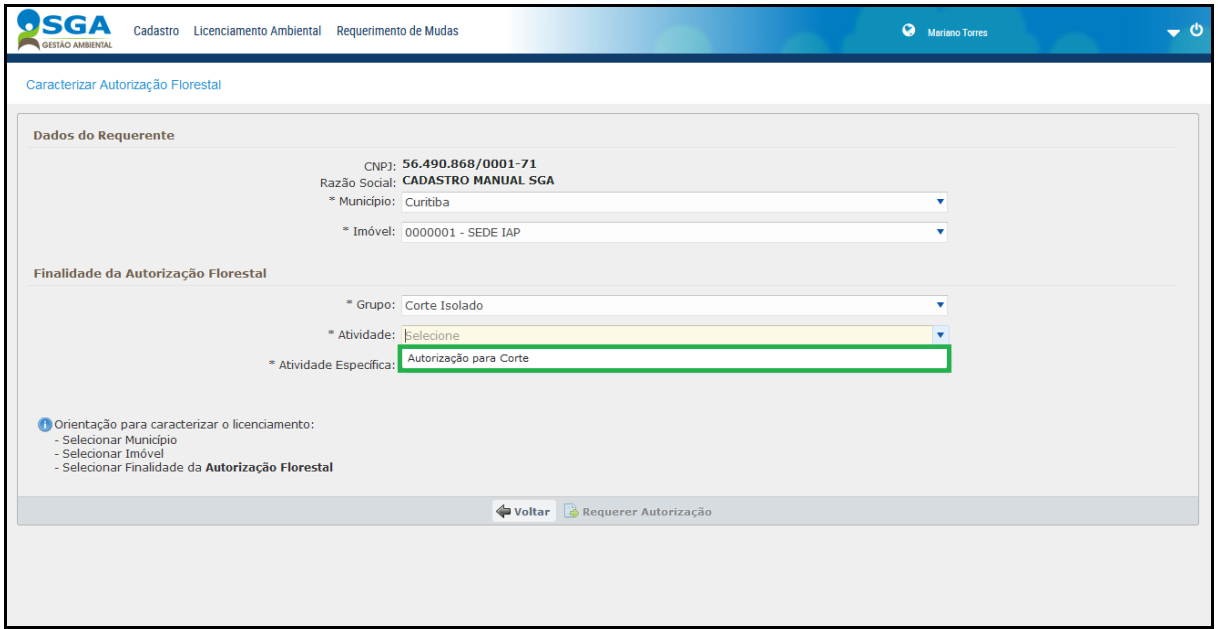

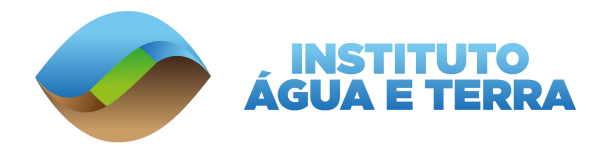

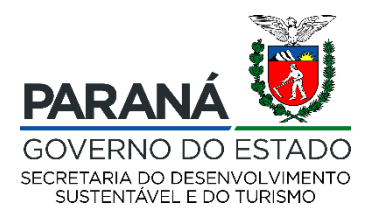

Após isto, selecione a **Atividade Específica**, a qual irá especificar se a Autorização para Corte será para um imóvel **urbano** ou **rural**.

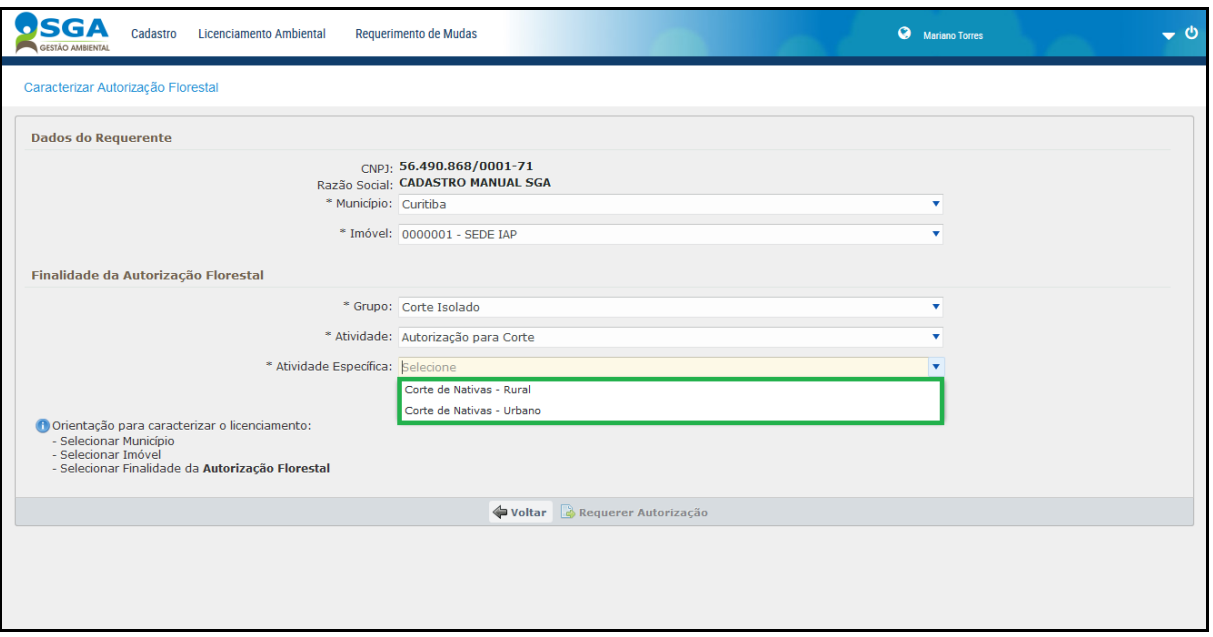

Serão realizadas algumas perguntas para definir a competência e a modalidade do requerimento de acordo com as características da solicitação.

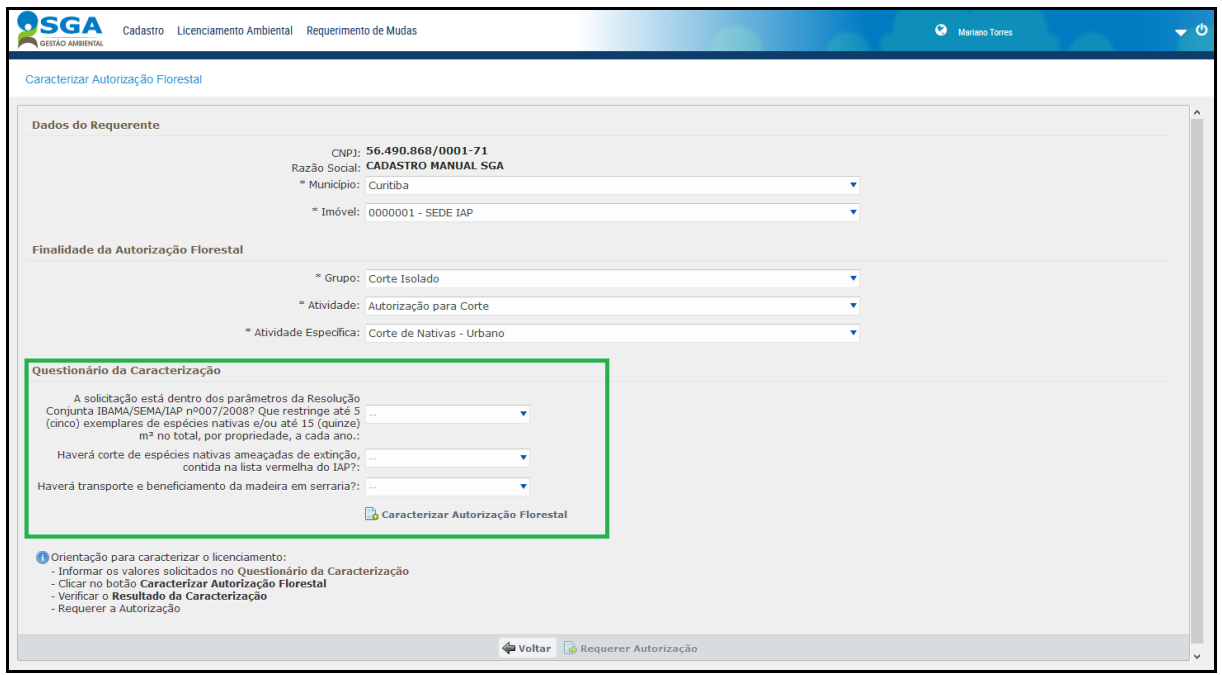

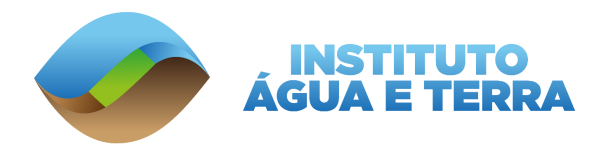

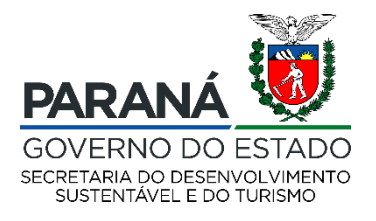

# Se a solicitação atender aos requisitos necessários para uma Dispensa de Licenciamento para o Corte de Árvores, o sistema irá caracterizar a DLAE.

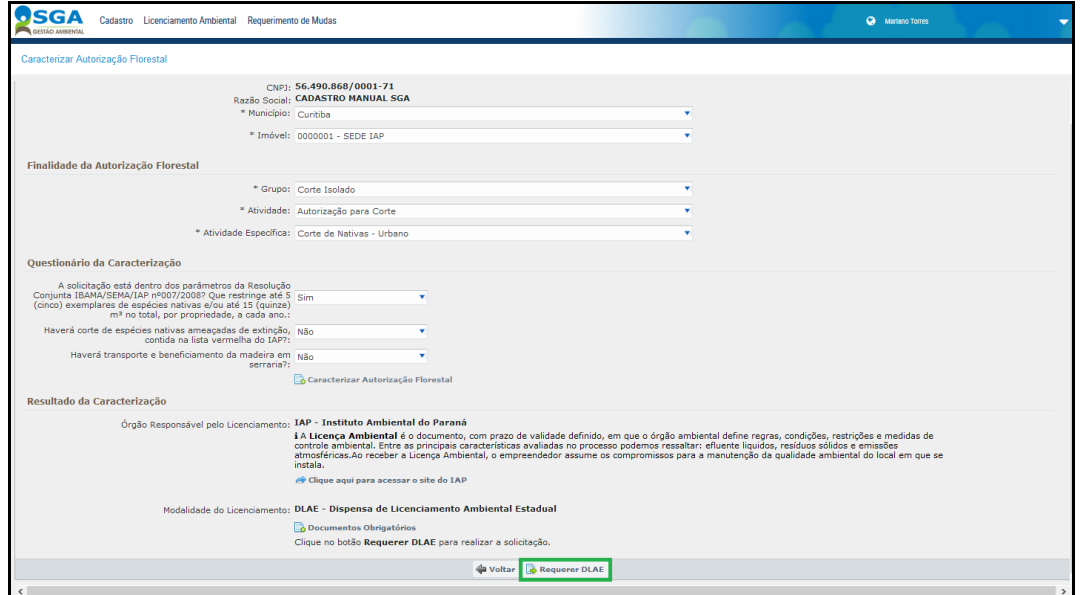

Para solicitá-la, clique no botão **Requerer DLAE**.

Na aba **Informações Gerais** o sistema fornecerá as principais informações referentes ao requerimento, como imóvel e finalidade da autorização.

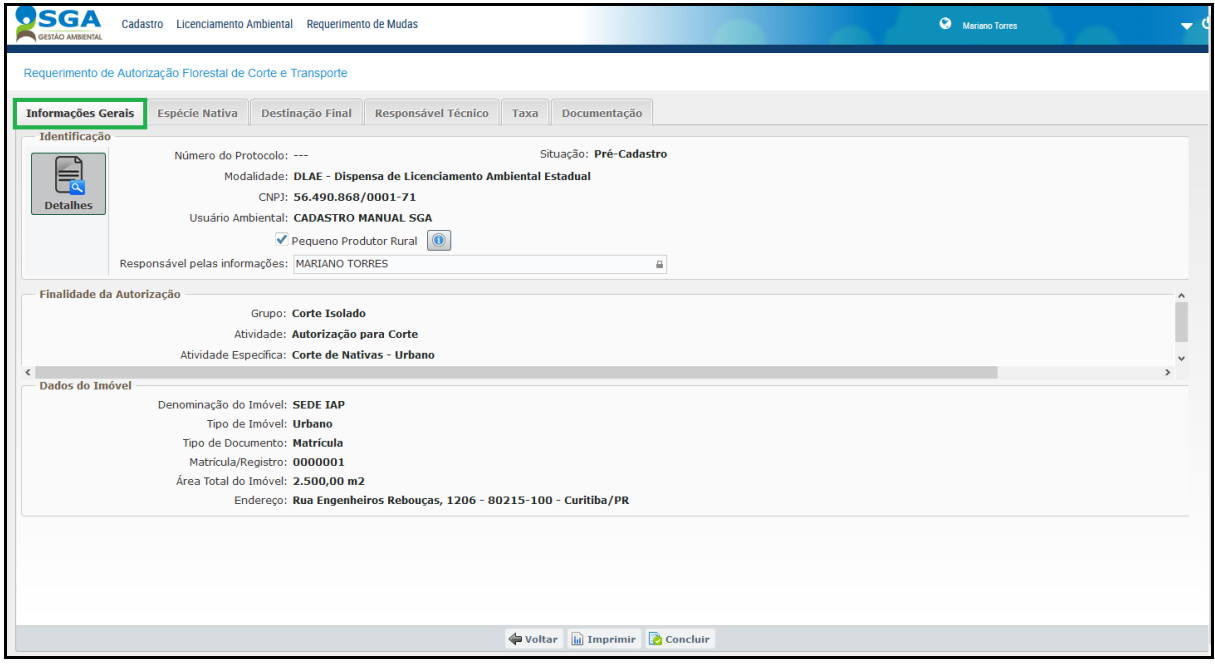

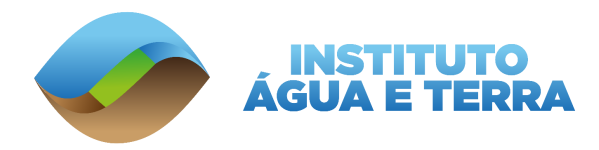

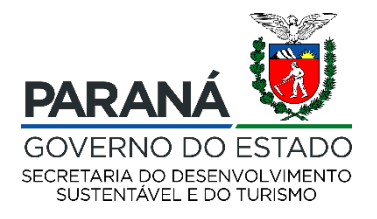

### Para incluir uma espécie nativa para Corte, clique no botão **Novo**.

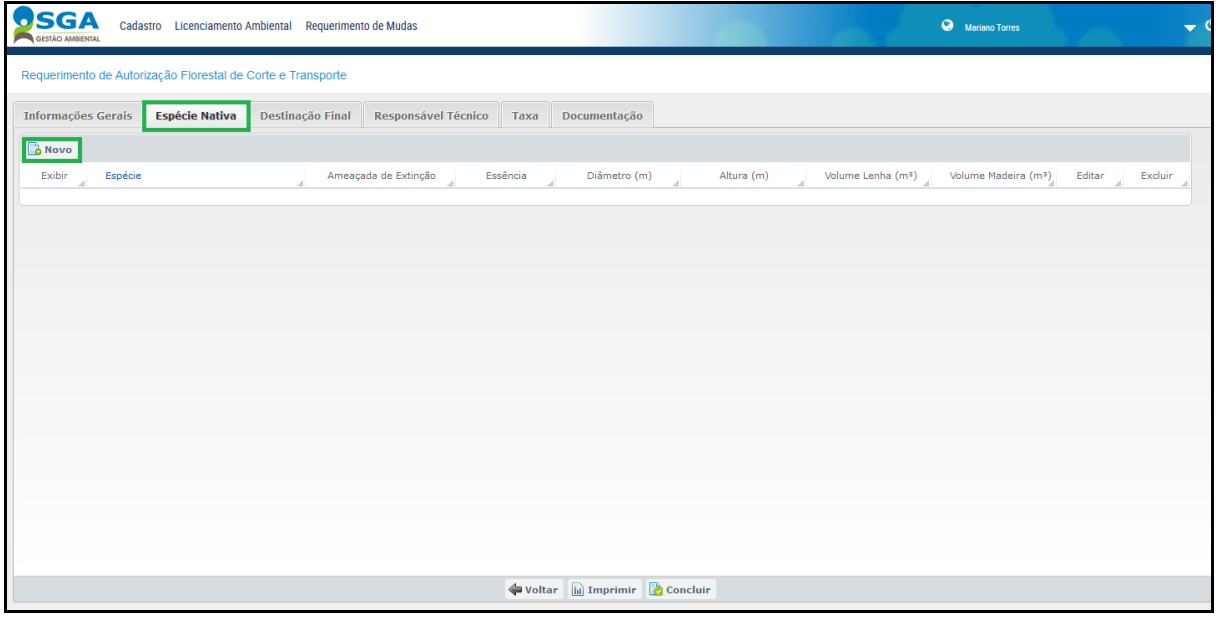

Informe qual a espécie que será cortada. É possível realizar a pesquisa pelo nome científico ou pelo nome comum.

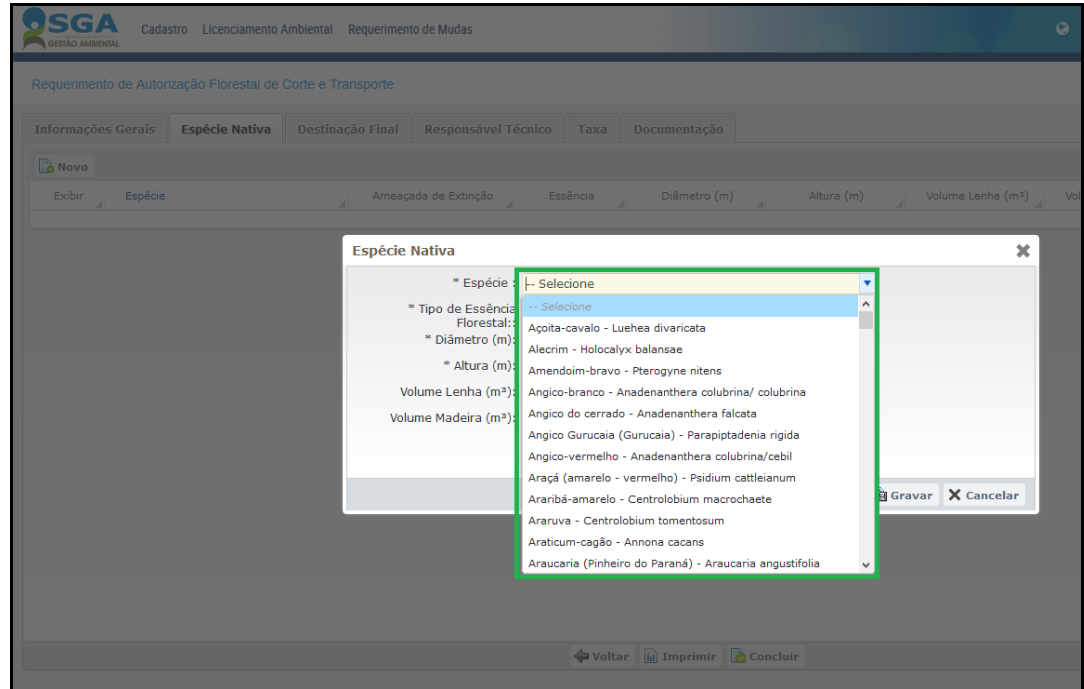

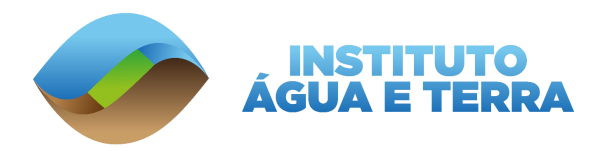

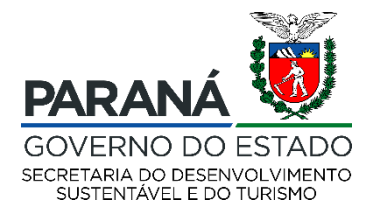

Selecione o tipo de Essência Florestal, se a espécie é nativa ou plantada.

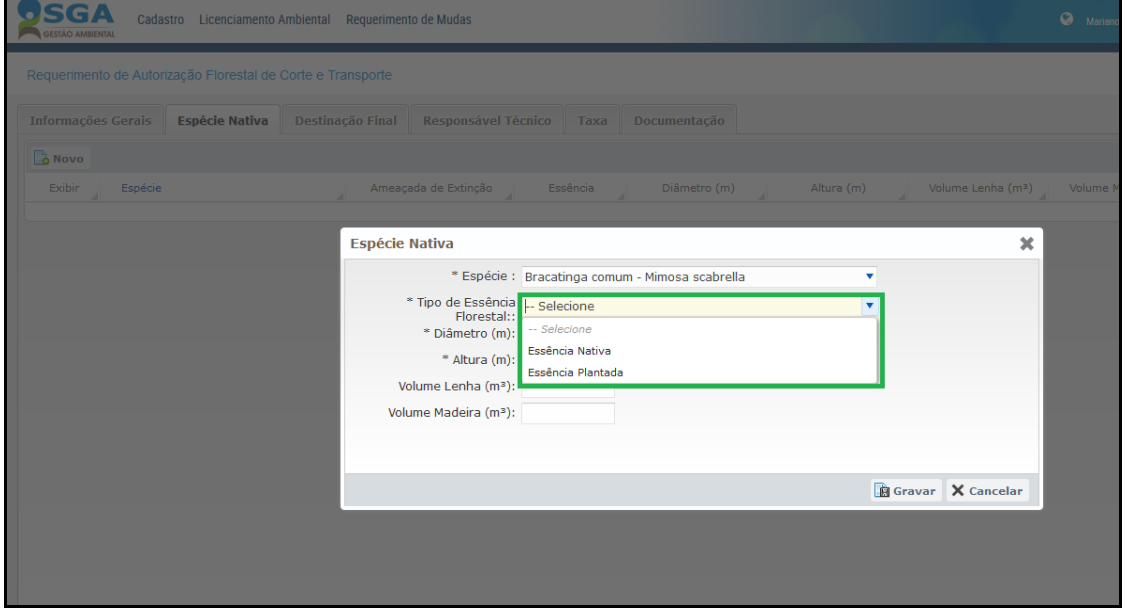

Preencha as demais informações referentes à espécie, como diâmetro, altura e volume de lenha ou madeira em toras e clique no botão **Gravar**.

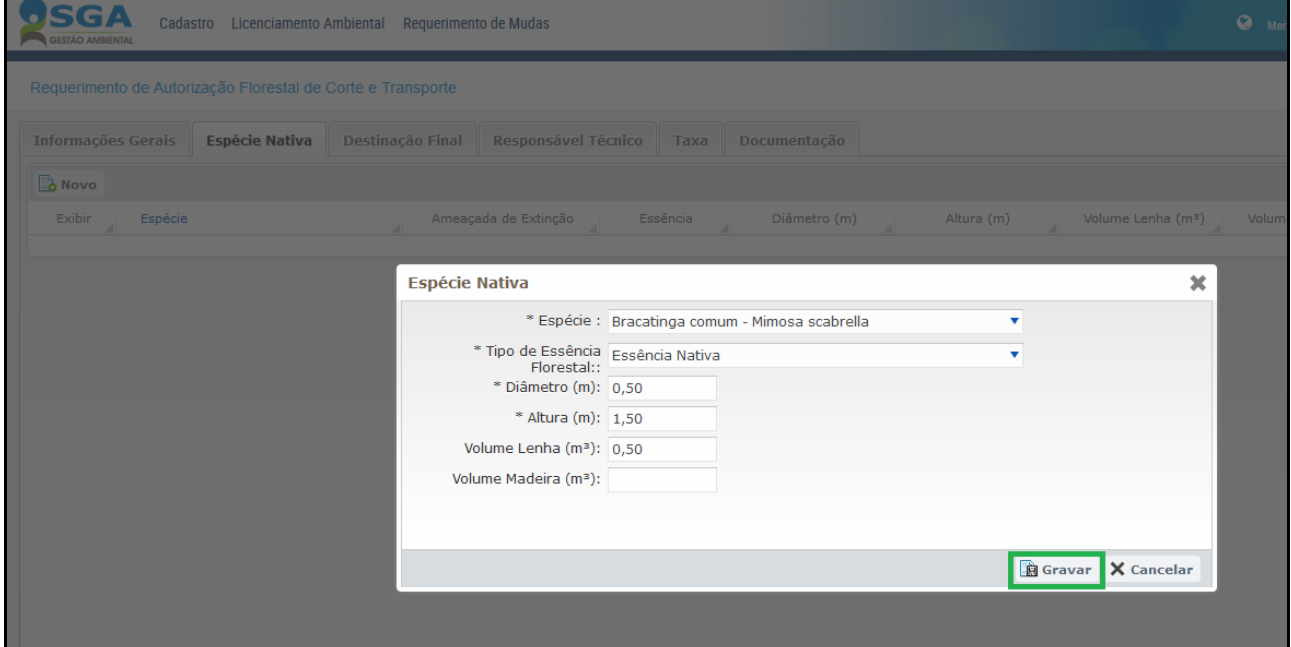

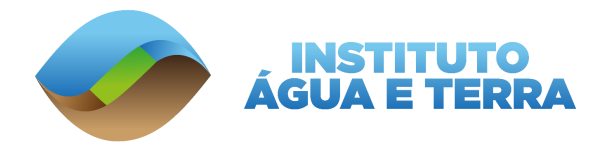

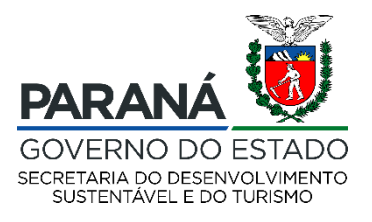

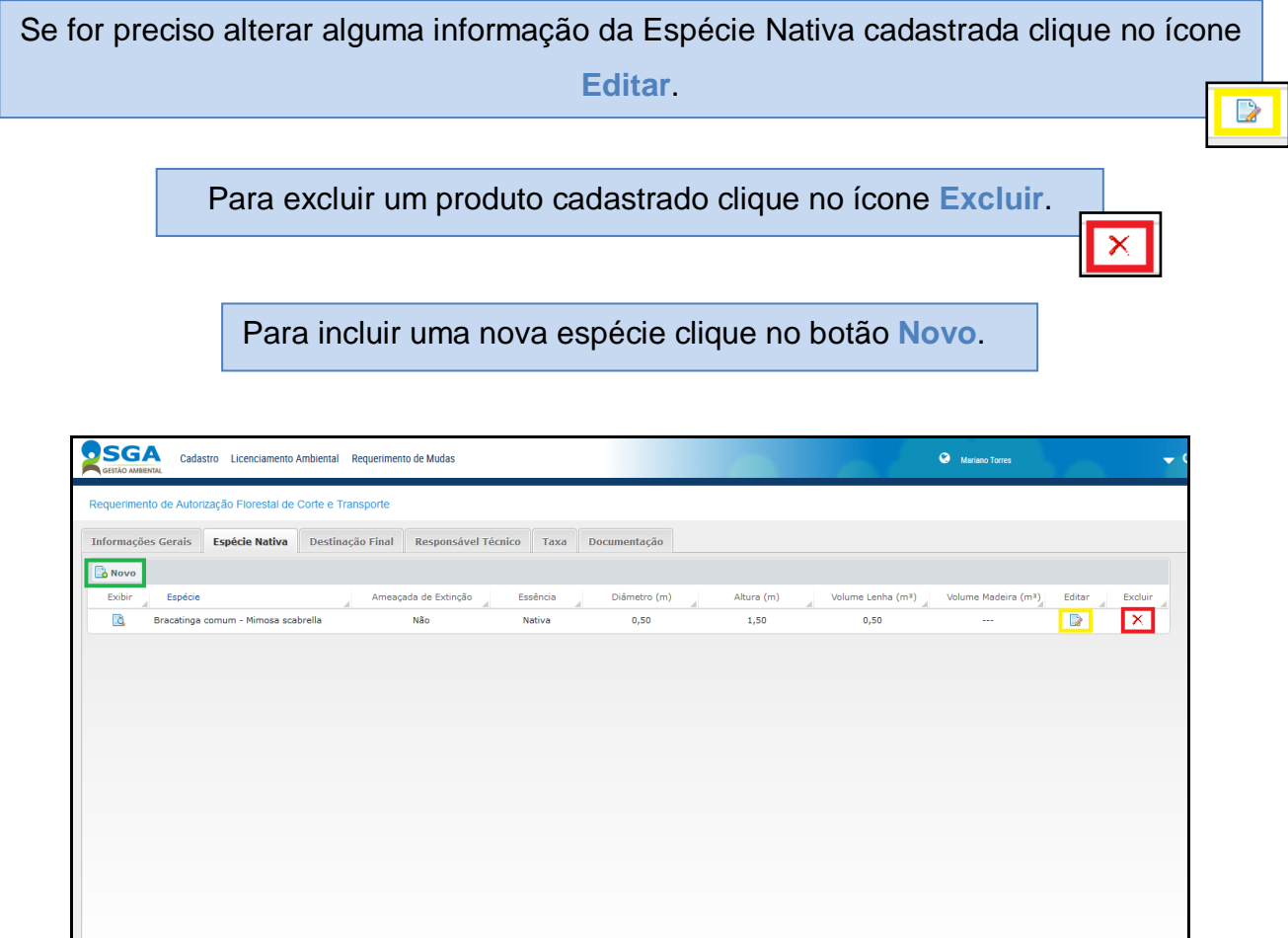

O sistema irá mostrar se a espécie registrada é considerada uma **espécie ameaçada de extinção**, como mostra a área destacada abaixo.

 $\begin{tabular}{|c|c|c|c|} \hline \multicolumn{1}{|c|}{\LARGE $\bullet$ } \multicolumn{1}{|c|}{\LARGE $\bullet$ } \multicolumn{1}{|c|}{\LARGE $\bullet$ } \multicolumn{1}{|c|}{\LARGE $\bullet$ } \multicolumn{1}{|c|}{\LARGE $\bullet$ } \multicolumn{1}{|c|}{\LARGE $\bullet$ } \multicolumn{1}{|c|}{\LARGE $\bullet$ } \multicolumn{1}{|c|}{\LARGE $\bullet$ } \multicolumn{1}{|c|}{\LARGE $\bullet$ } \multicolumn{1}{|c|}{\LARGE $\bullet$ } \multicolumn{1}{|c|}{\LARGE $\bullet$ } \multic$ 

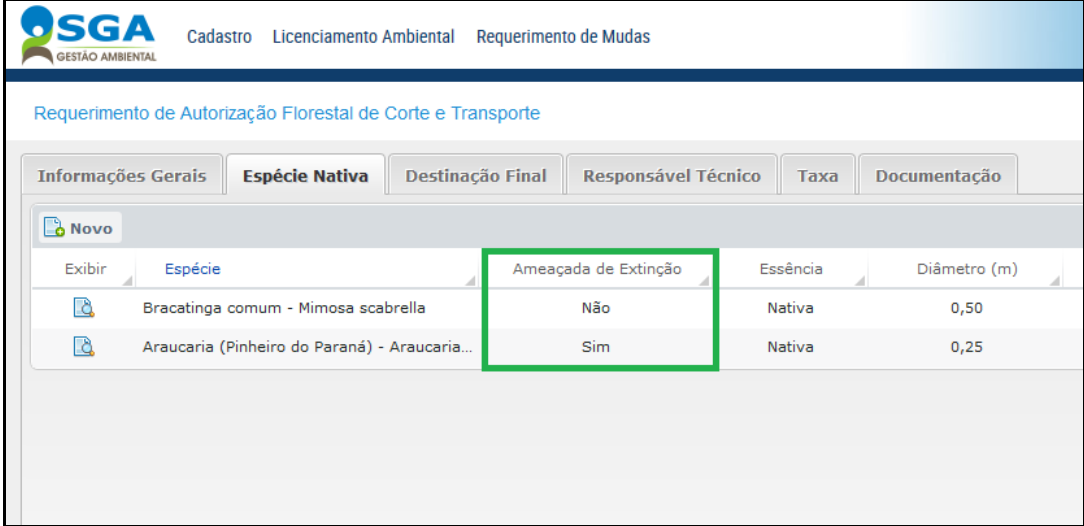

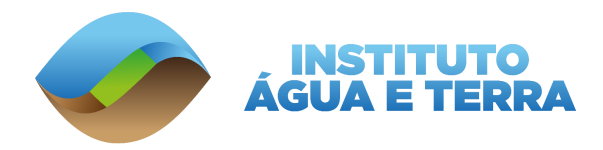

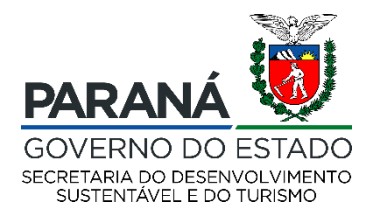

### Para incluir a Destinação Final, clique no botão **Novo**.

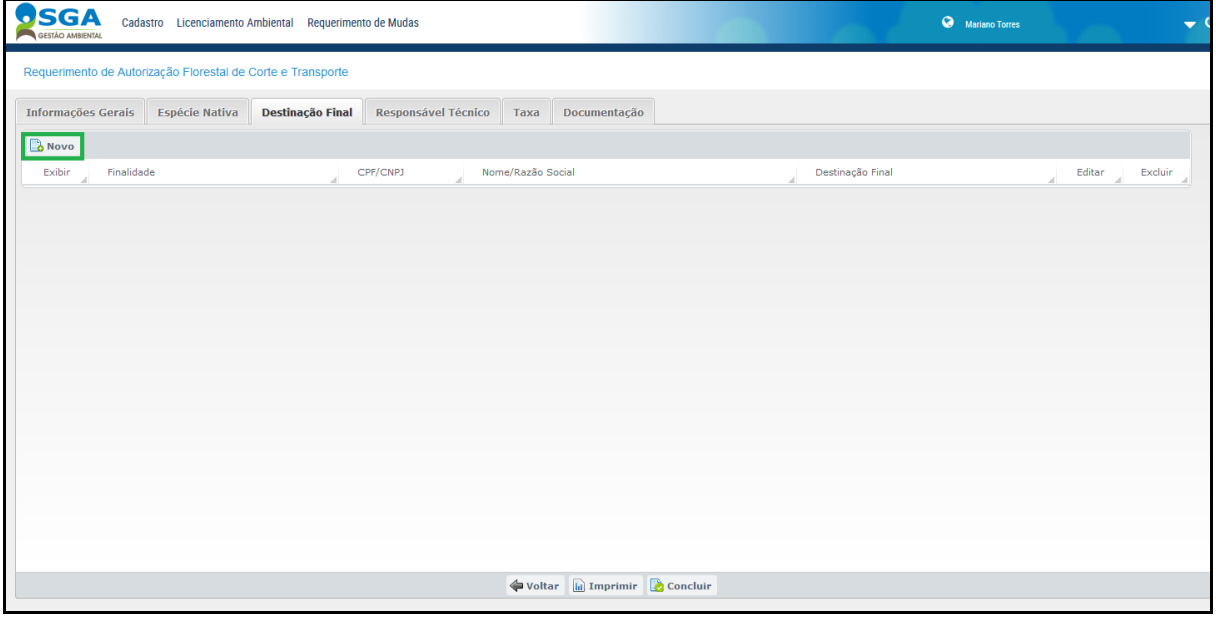

Na tela Destinação Final selecione **Beneficiamento da madeira** se houver necessidade de beneficiamento fora da propriedade. Caso contrário, selecione **Reutilização do Material na Própria Propriedade**.

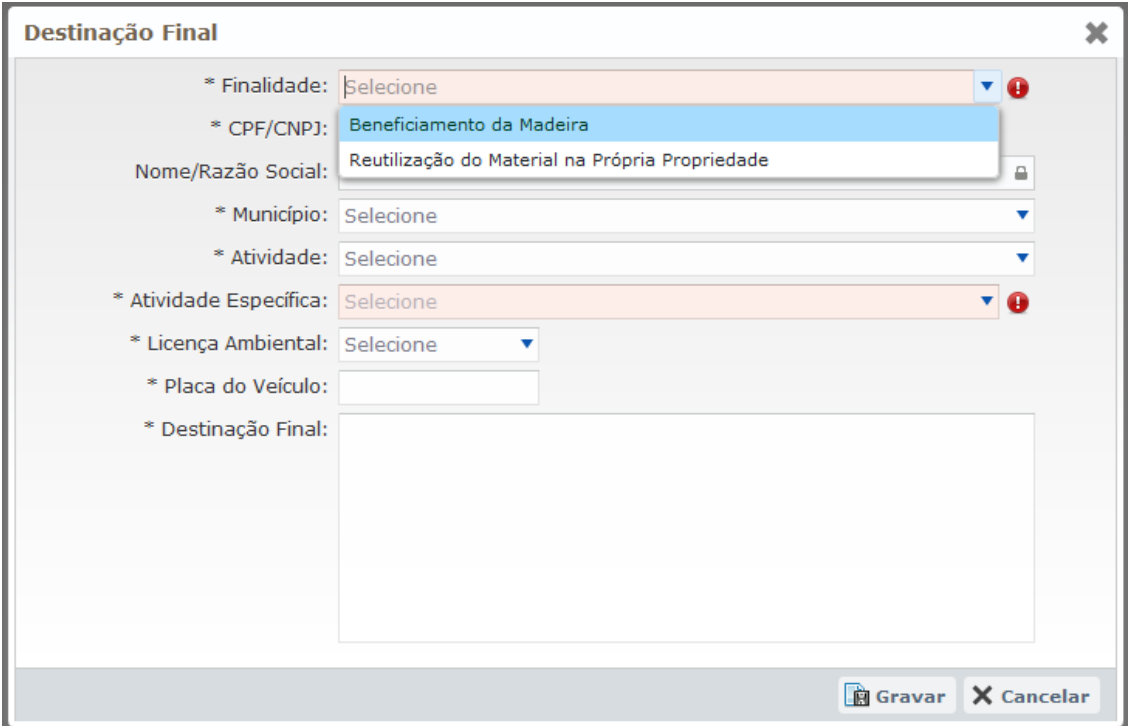

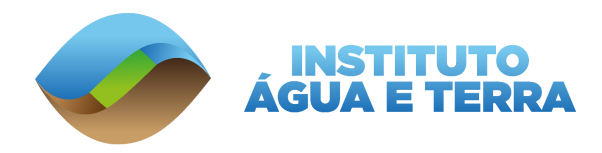

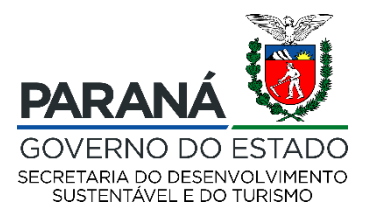

Ao informar que a finalidade será **Beneficiamento da Madeira**, o sistema irá solicitar o CNPJ/CPF da serraria na qual a madeira será beneficiada.

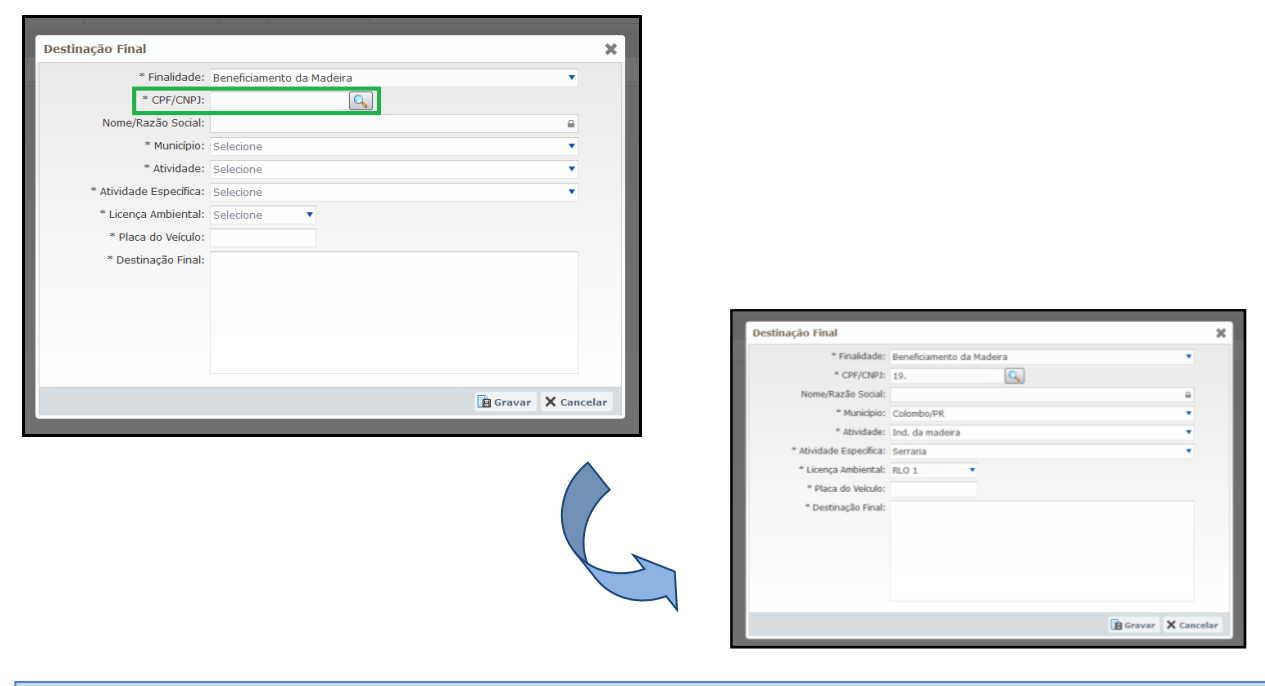

Ao digitar o CPF/CNPJ o sistema irá consultar se o empreendimento informado possui licença ambiental para realizar a atividade. E se possuir irá puxar as informações automaticamente.

Insira a placa do veículo que irá realizar o transporte da madeira até a Destinação final e descreva com mais detalhes o que será realizado com a madeira no beneficiamento da madeira e clique em **Gravar**.

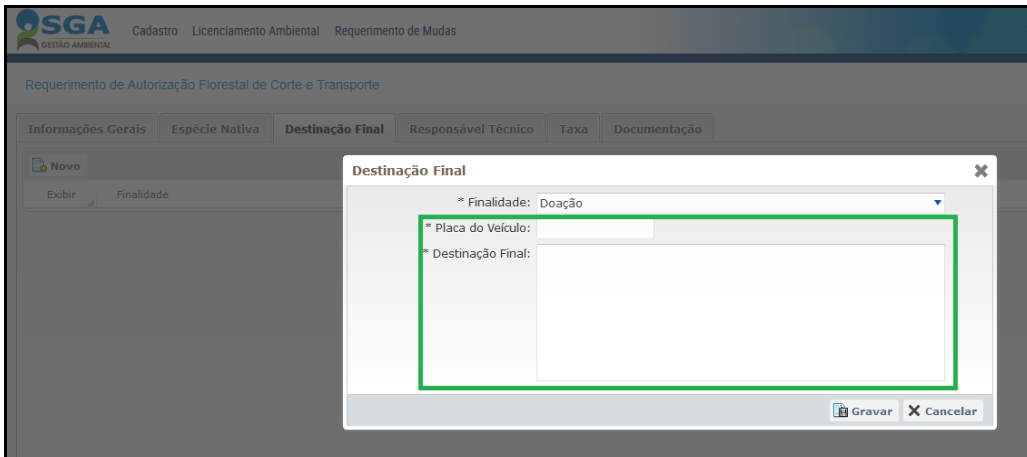

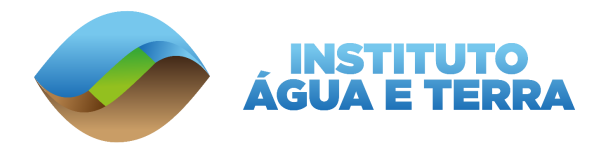

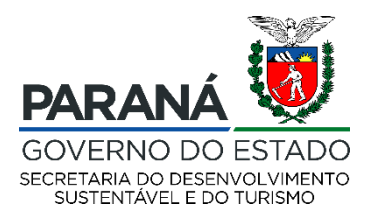

**IMPORTANTE: A madeira a ser beneficiada deverá retornar para a propriedade logo após o seu beneficiamento, não sendo possível a venda ou outra destinação da volumetria autorizada.**

Se a o Destino Final da madeira for **Reutilização do Material na Própria Propriedade**, somente será necessário descrever com detalhes o que será feito com a madeira. Em seguida clique no Botão **Gravar**.

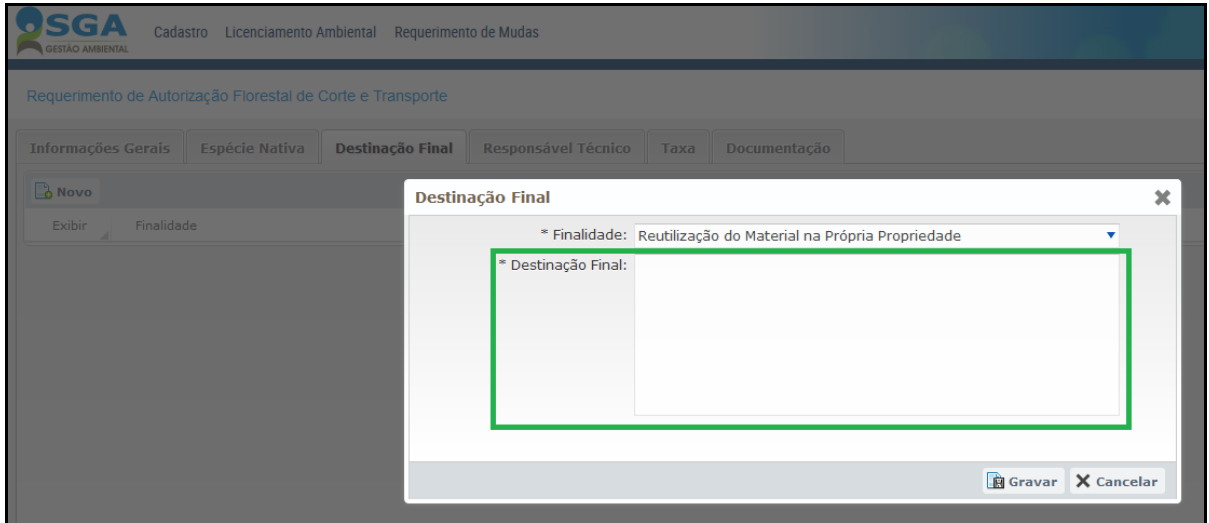

Na aba **Responsável Técnico** pode-se incluir o responsável pelas informações que estão sendo incluídas no sistema. Para isso é necessário clicar no botão **Novo**.

A vinculação de um Responsável técnico **não é obrigatória**. Podendo o requerente realizar todo o pedido.

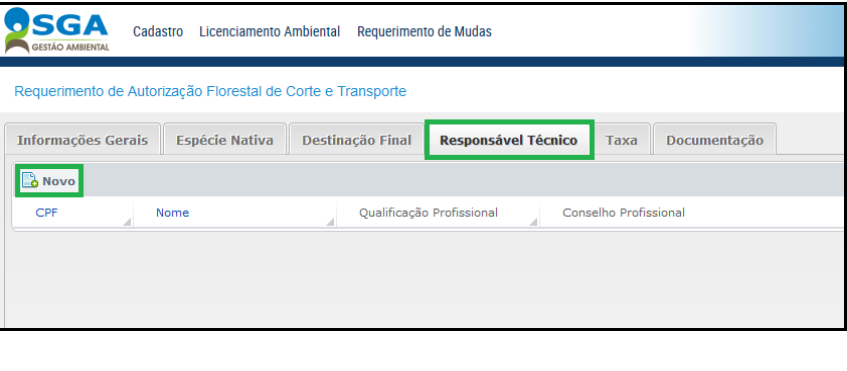

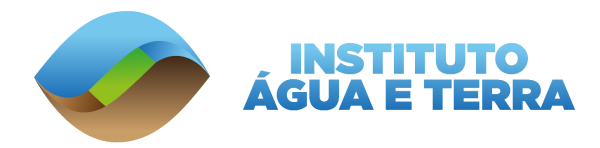

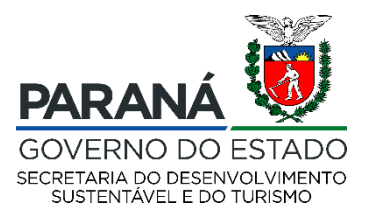

Inclua o CPF que será o responsável pelo requerimento. Lembramos que as únicas que são obrigatórias são as que possuem um asterisco. Após incluir as informações necessárias clique no botão **Gravar**.

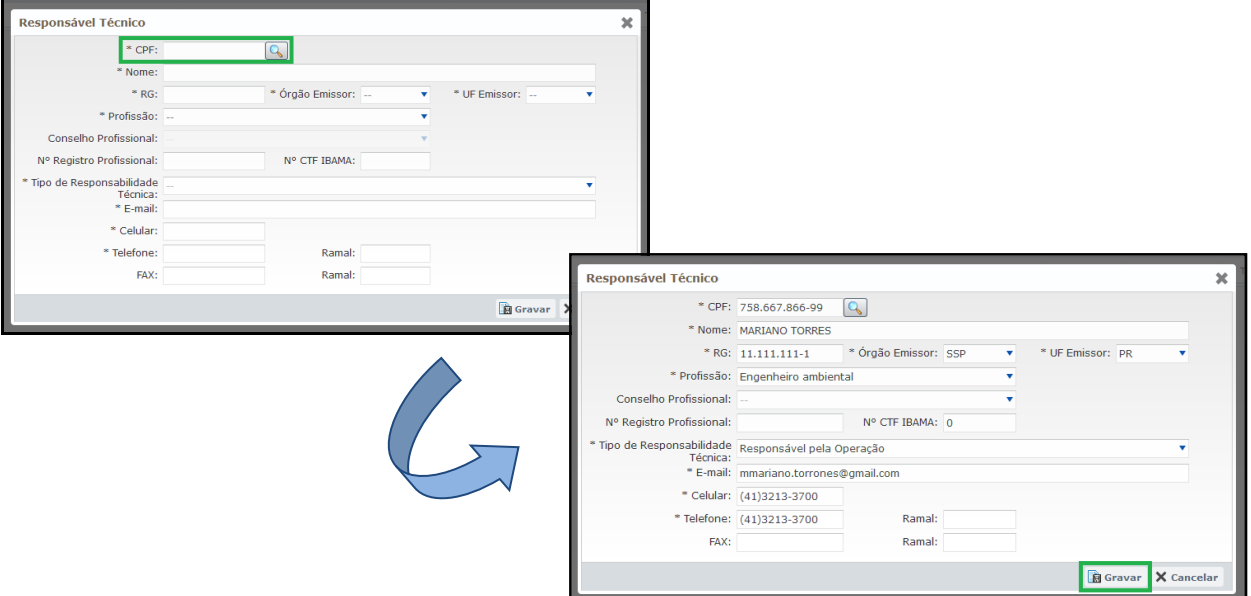

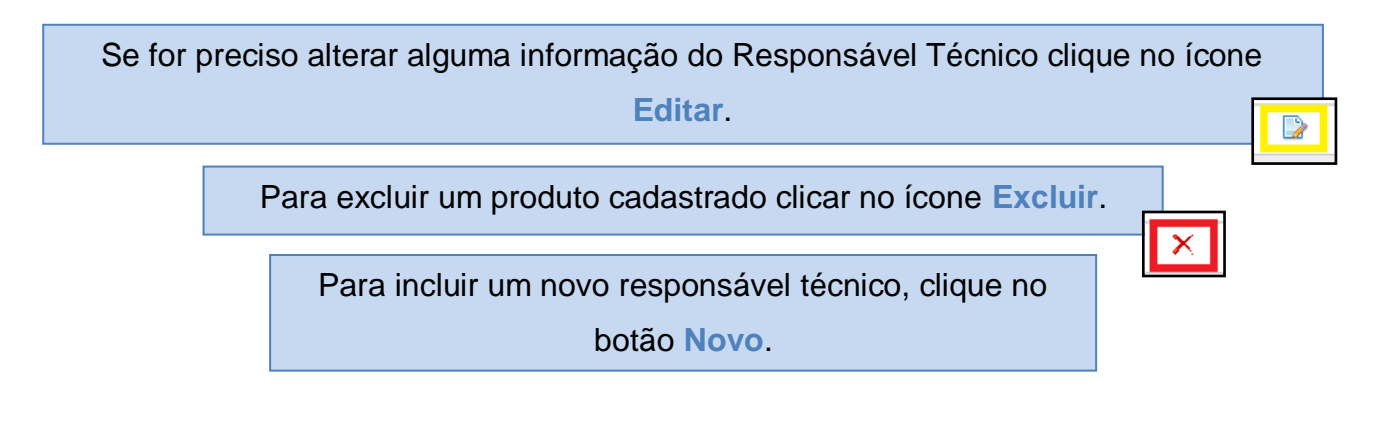

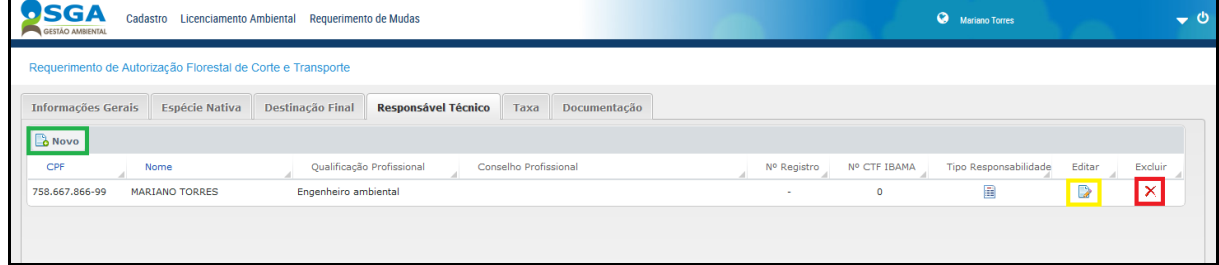

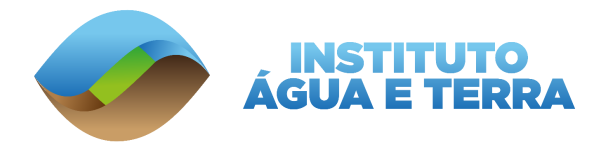

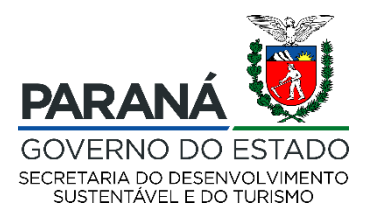

# A solicitação de Dispensa de Licenciamento para o corte de árvores é dispensado de taxa ambiental.

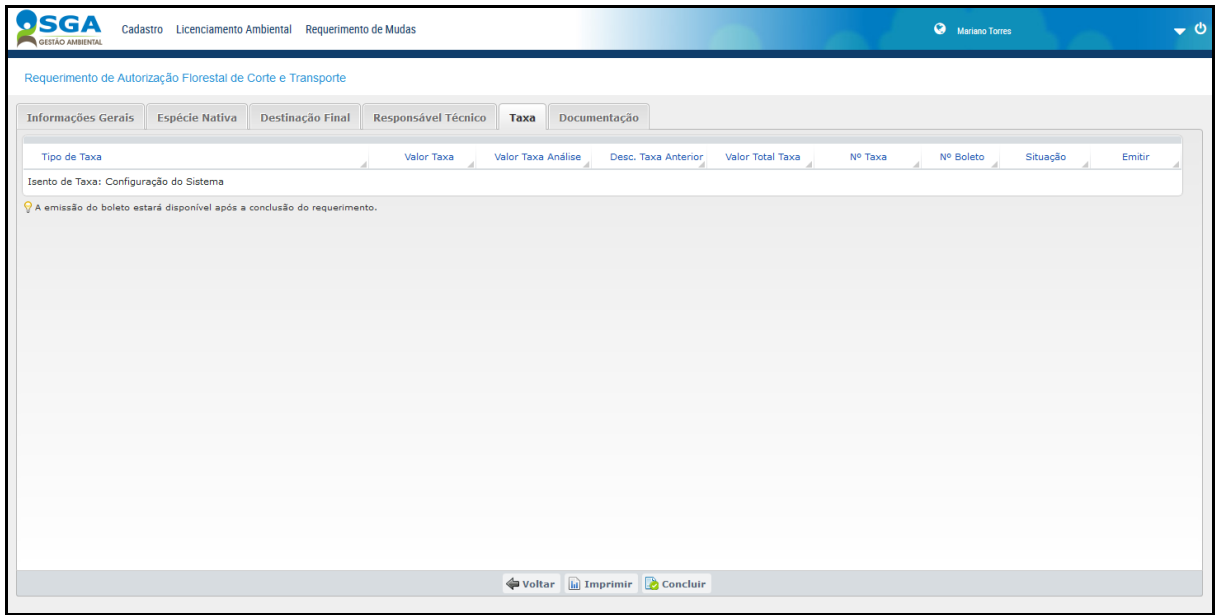

Na aba **Documentação** é necessário incluir todas as documentações listadas, como por exemplo:

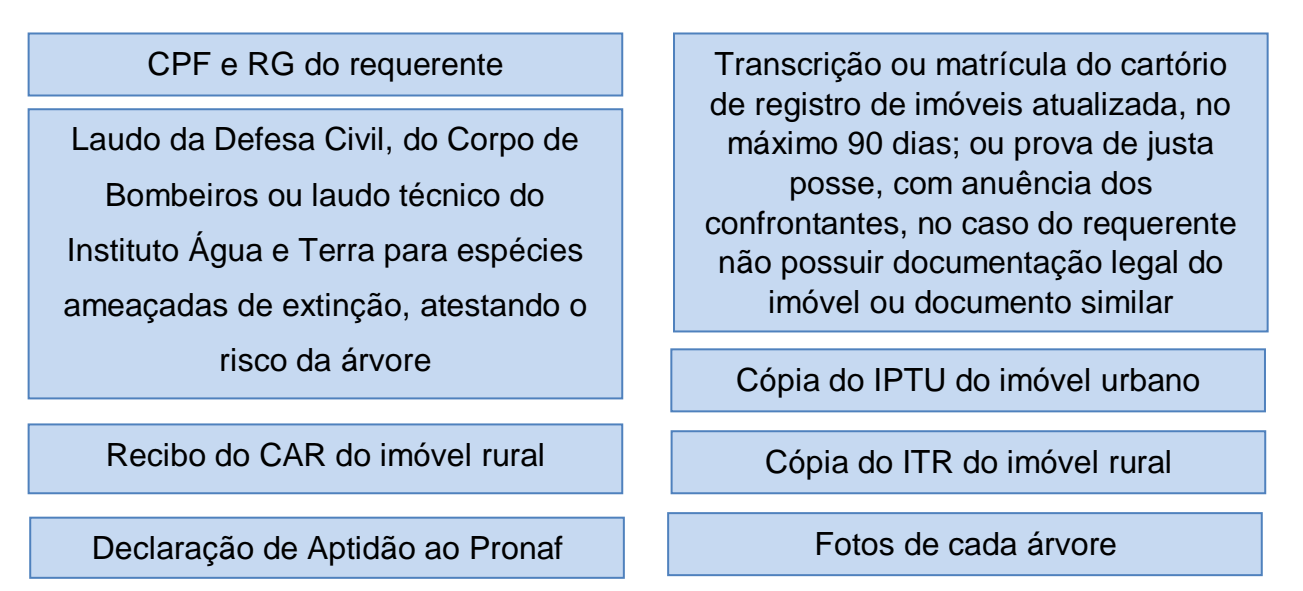

Para incluir um documento, selecione o nome do documento e clique no botão **Enviar Arquivo**. Depois de selecionado o documento, clique no botão **Gravar**.

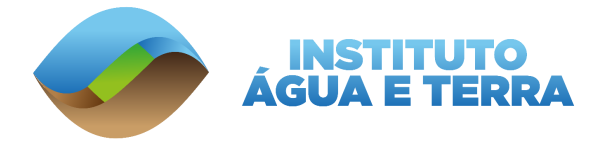

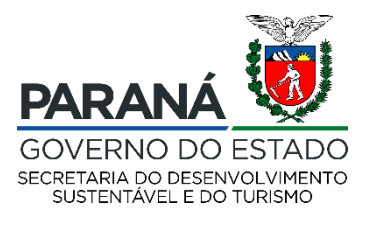

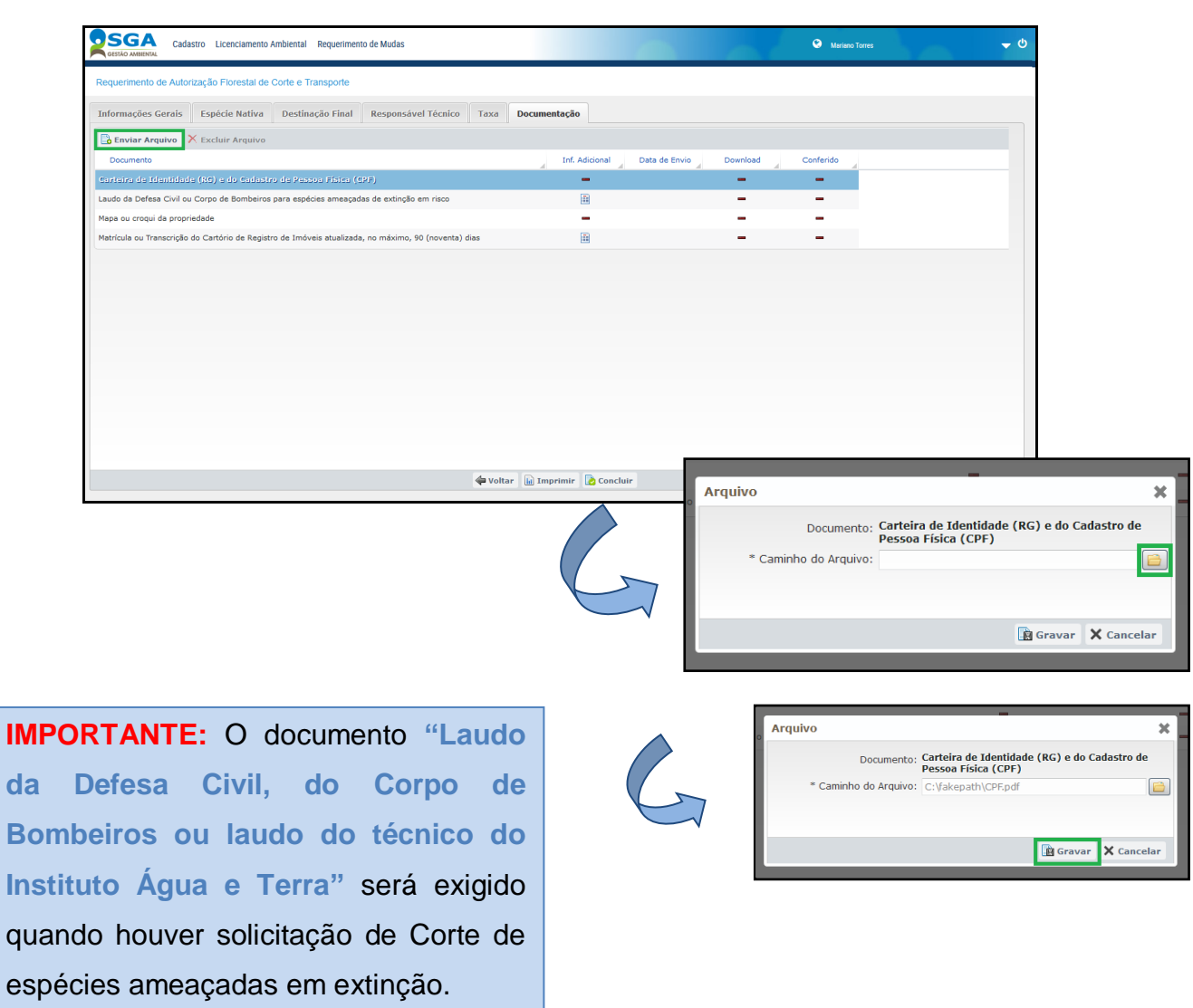

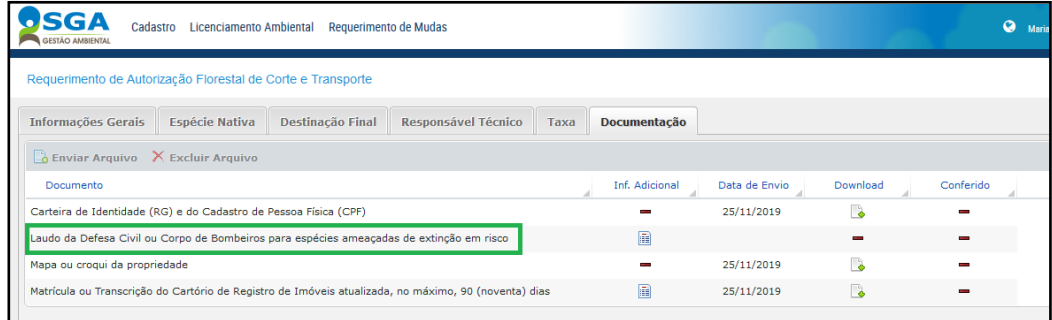

Após incluir todas as documentações solicitadas e preencher todas as informações do requerimento, clique no botão **Concluir**.

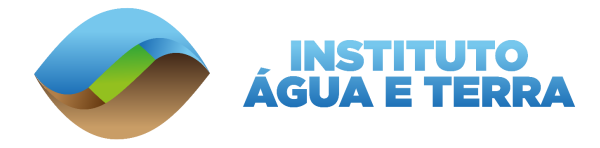

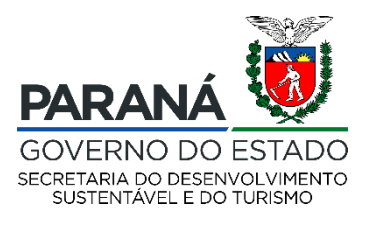

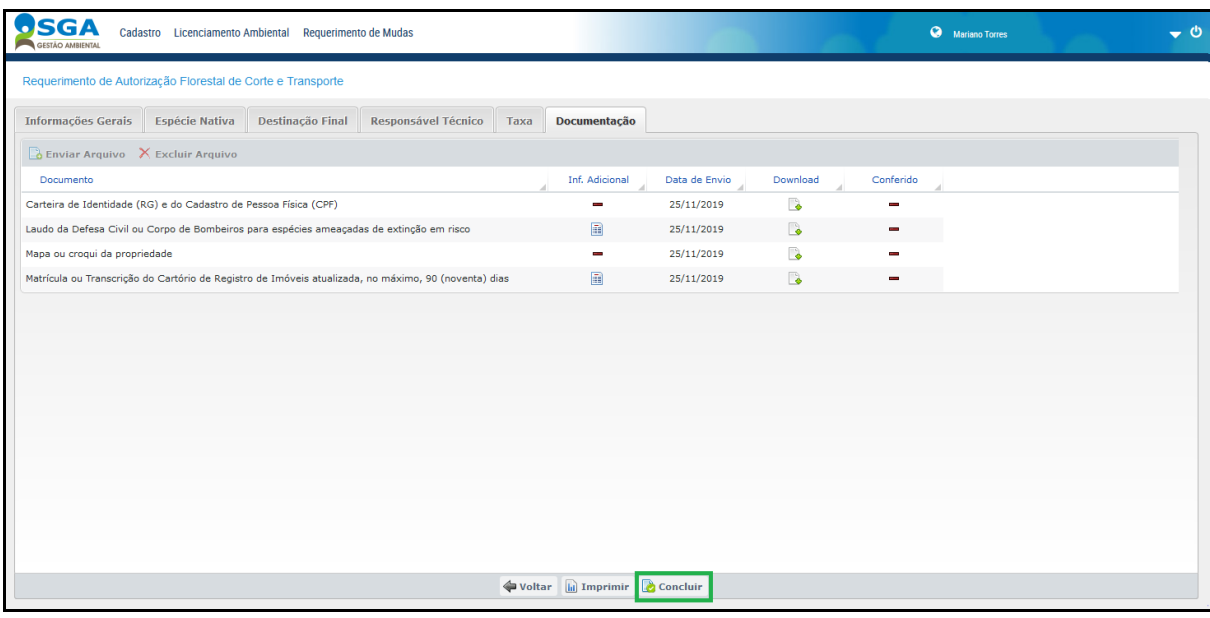

É necessário realizar a confirmação dos dados inseridos no requerimento, para isso é preciso clicar em **Confirmo que sou responsável pelas informações registradas no Requerimento**. E depois em **Confirmar Conclusão.**

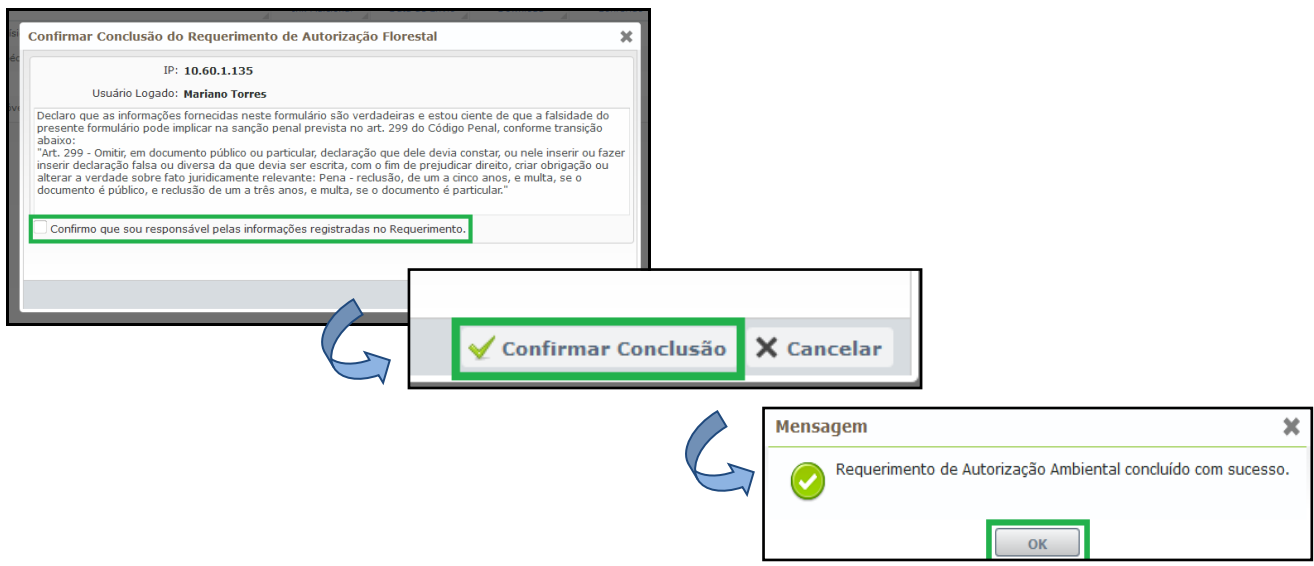

Após a conclusão do requerimento, o mesmo ficará na situação **Aguardando Protocolo**, pois as Dispensas de Licenciamento para Corte de Árvores não são emitidas automaticamente, necessitando de análise do órgão ambiental para sua emissão.

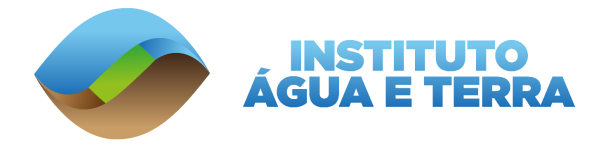

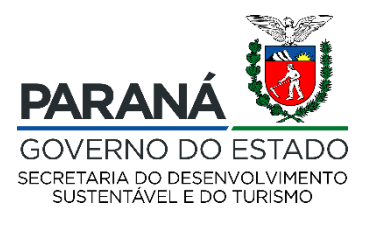

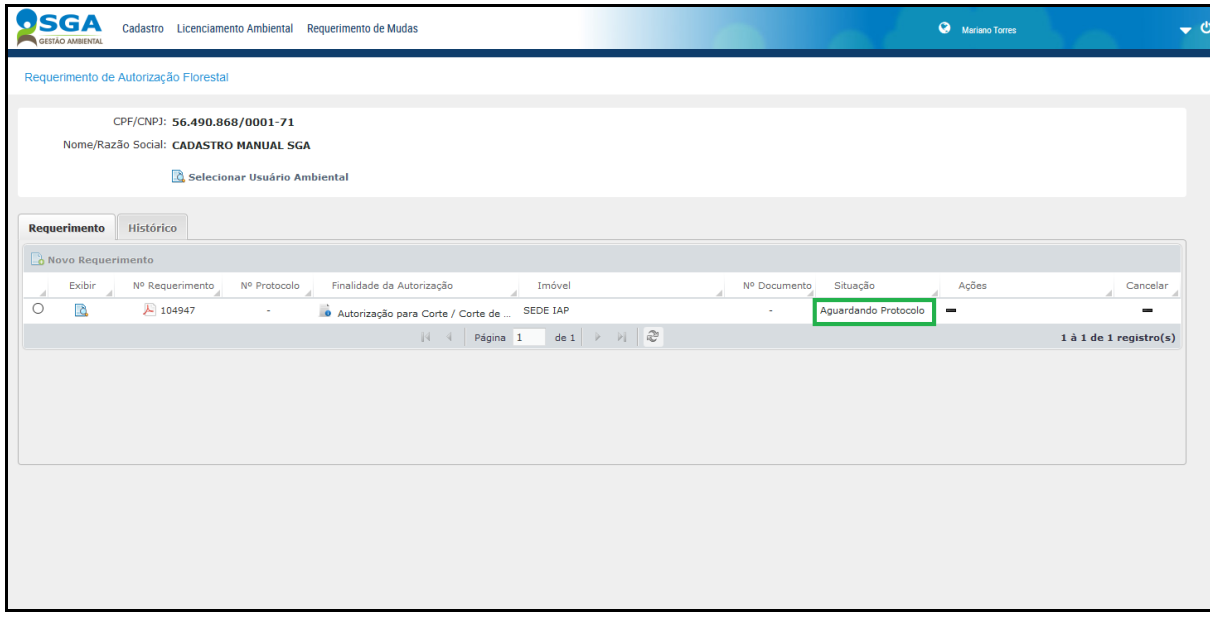

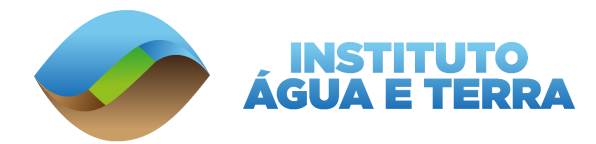

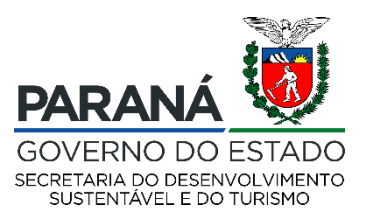

#### <span id="page-41-0"></span>**6. TRANSPORTE PARA BENEFICIAMENTO**

Como citado anteriormente, ao ser solicitado a DLAE das 05 (cinco) árvores, a madeira explorada só pode ser utilizada na própria propriedade, não sendo possível a venda, doação ou qualquer outra destinação da volumetria autorizada. Caso seja necessário o transporte da madeira para fins de beneficiamento em serraria será necessária a emissão do **documento de informação**, o qual acompanhará a madeira durante todo o percurso.

# **IMPORTANTE!**

O **documento de informação** é expedido pelo Instituto Água e Terra, com validade máxima de 10 (dez) dias, **para corte, beneficiamento e retorno à propriedade**, prorrogável uma única vez, em caso fortuito ou de força maior em até um máximo de 05 (cinco) dias.

> Vale lembrar que **todo o volume** de madeira que passou pelo beneficiamento **deve retornar à propriedade** de origem, inclusive os resíduos gerados desse processo.

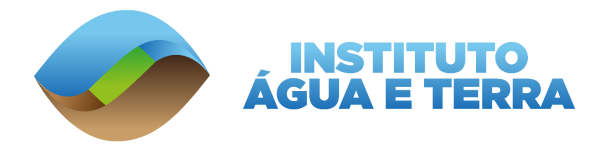

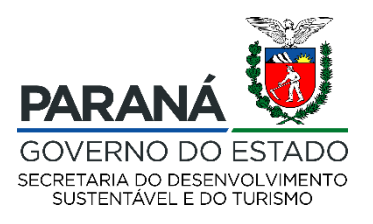

### <span id="page-42-0"></span>**7. LEGISLAÇÃO PERTINENTE**

**[Decreto Federal 6.040, de 07 de fevereiro de 2007](http://www.planalto.gov.br/ccivil_03/_ato2007-2010/2007/decreto/d6040.htm)** – Institui a Política Nacional de Desenvolvimento Sustentável dos Povos e Comunidades Tradicionais.

**Lei Federal 12.651, de 25 de maio de 2012** – Dispõe sobre a proteção da vegetação nativa.

**[Lei Federal 11.428, de 22 de dezembro de 2006](http://www.planalto.gov.br/ccivil_03/_Ato2004-2006/2006/Lei/L11428.htm)** - Dispõe sobre a utilização e proteção da vegetação nativa do Bioma Mata Atlântica, e dá outras providências.

**[Lei Federal 11.326, de 24 de julho de 2006](http://www.planalto.gov.br/ccivil_03/_Ato2004-2006/2006/Lei/L11326.htm)** - Estabelece as diretrizes para a formulação da Política Nacional da Agricultura Familiar e Empreendimentos Familiares Rurais.

**Resolução CEMA 105, de 17 de dezembro de 2019** – Dispõe sobre o licenciamento ambiental, estabelece critérios e procedimentos a serem adotados para as atividades poluidoras, degradadoras e/ou modificadoras do meio ambiente.

**Resolução SEMA 051, de 23 de outubro de 2009** – Dispensa de Licenciamento e/ou Autorização Ambiental Estadual de empreendimentos e atividades de pequeno porte e baixo impacto ambiental.

**Resolução Conjunta IBAMA/SEMA/IAP 007, de 18 de abril de 2008** - Regulamenta a exploração eventual de espécies arbóreas nativas em remanescentes de vegetação nativa do Bioma Mata Atlântica, em ambientes agropastoril e em áreas urbanas.

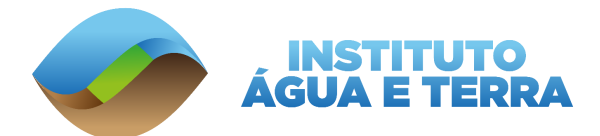

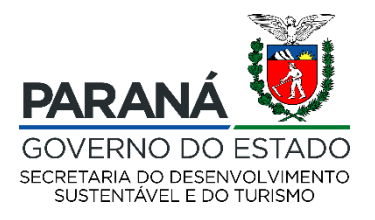

#### **RELAÇÃO DAS ESPÉCIES AMEAÇADAS DE EXTINÇÃO NO PARANÁ**

#### **(as mais visadas em função do valor econômico)**

#### **CONFORME PORTARIA IBAMA Nº 37-N DE 03 DE ABRIL DE 1992. LISTA VERMELHA DE PLANTAS AMEAÇADAS DE EXTINÇÃO NO ESTADO DO PARANÁ, EDITADA EM 1995.**

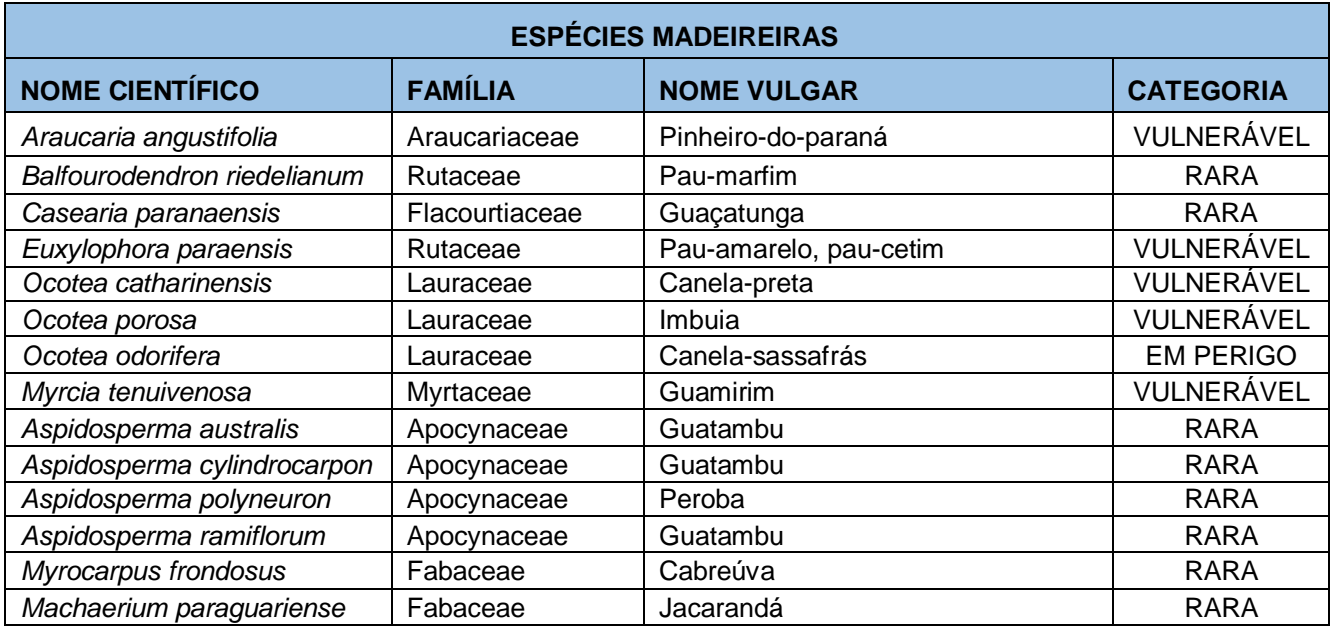

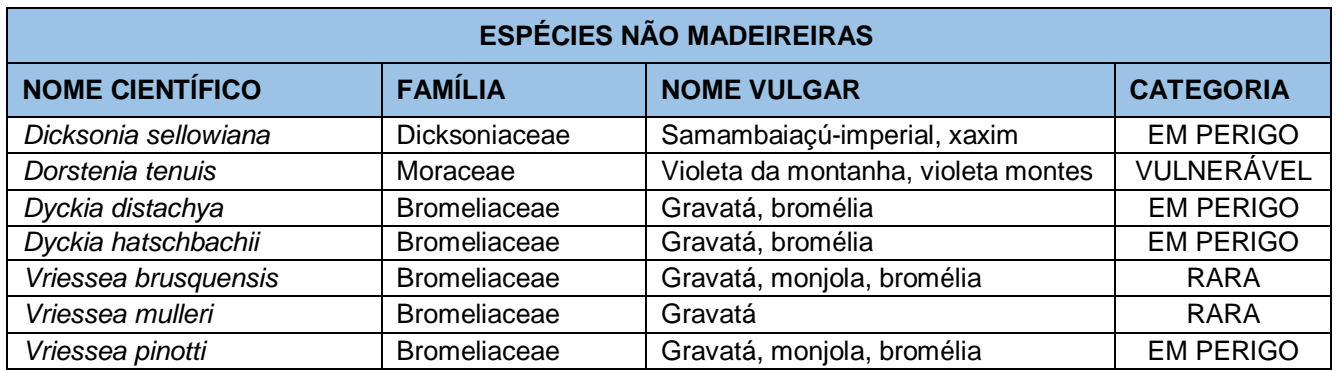

# **OBSERVAÇÃO IMPORTANTE:**

- 1. Esta lista é apenas um resumo das espécies mais procuradas em função do valor econômico.
- 2. Outras espécies madeireiras ou não madeireiras deverão ser complementadas em consulta na Lista Vermelha.

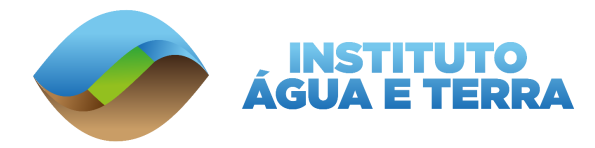

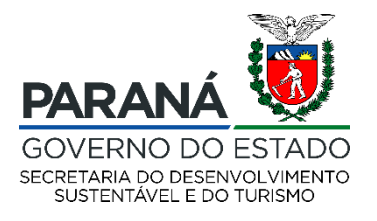

#### <span id="page-44-0"></span>**MODELO – CARACTERIZAÇÃO DE PEQUENO PRODUTOR RURAL OU INTEGRANTE DE POPULAÇÕES TRADICIONAIS**

Declaramos, para os devidos fins, que o (a) Sr. (a).................................................................................., portador (a) do CPF nº ..............................................., RG nº.................................................., proprietário (a) do (s) imóvel (is) rural (ais) sob o nº............................................................ (matrícula, transcrição ou posse) do Cartório de Registro de Imóveis da Comarca de................................................., município de.................................................., Estado do Paraná, é considerado Pequeno Produtor Rural ou morador de áreas consideradas como de Populações Tradicionais, caracterizando-se de acordo com os parâmetros estabelecidos no Art. 3º, item I e II da Lei Federal nº 11.428, de 22 de dezembro de 2006, conforme segue, estando apto a receber os benefícios previstos em tal legislação e considerando a Lei Federal nº 11.326/2006:

> "**I – Pequeno produtor rural:** aquele que, residindo na zona rural, detenha a posse de gleba rural não superior a 4 módulos fiscais, explorando-as mediante o trabalho pessoal e de sua família, admitida a ajuda eventual de terceiros, bem como as posses coletivas de terra considerando-se a fração individual não superior a 4 módulos, cuja renda bruta seja proveniente de atividades ou usos agrícolas, pecuniários ou silviculturais ou do extrativismo rural em 80% (oitenta por cento) no mínimo.

> **II – População tradicional:** população vivendo em estreita relação com o ambiente natural, dependendo de seus recursos naturais para a sua reprodução sociocultural, por meio de atividades de baixo impacto ambiental."

E por ser verdade, firmamos a presente declaração para que surta os efeitos legais, podendo o órgão ambiental expedir o documento declaratório.

\_\_\_\_\_\_\_\_\_\_\_\_\_\_\_\_\_\_\_\_\_\_\_\_\_\_\_, \_\_\_\_\_\_\_ de \_\_\_\_\_\_\_\_\_\_\_\_\_\_\_\_\_\_ de 20 .

Órgão oficial – com identificação, carimbo do responsável, CNPJ e assinatura

OBSERVAÇÃO:

- 1. O órgão que deverá assinar esta Declaração poderá ser a EMATER/PR, o Sindicato dos Trabalhadores Rurais, FETAEP, SEAB ou INCRA.
- 2. No caso de posse, apresentar Declaração de Confrontantes conforme normas já estabelecidas.
- 3. A presente Caracterização poderá ser substituída pela Declaração de Aptidão ao PRONAF.

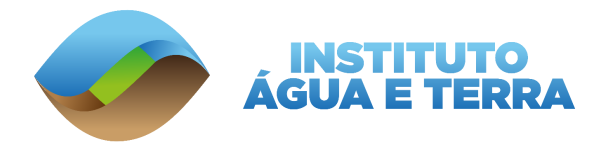

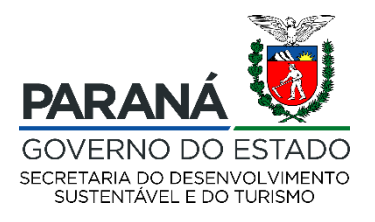

#### <span id="page-45-0"></span>**DECLARAÇÃO DE PEQUENO PRODUTOR RURAL OU INTEGRANTE DE POPULAÇÕES TRADICIONAIS**

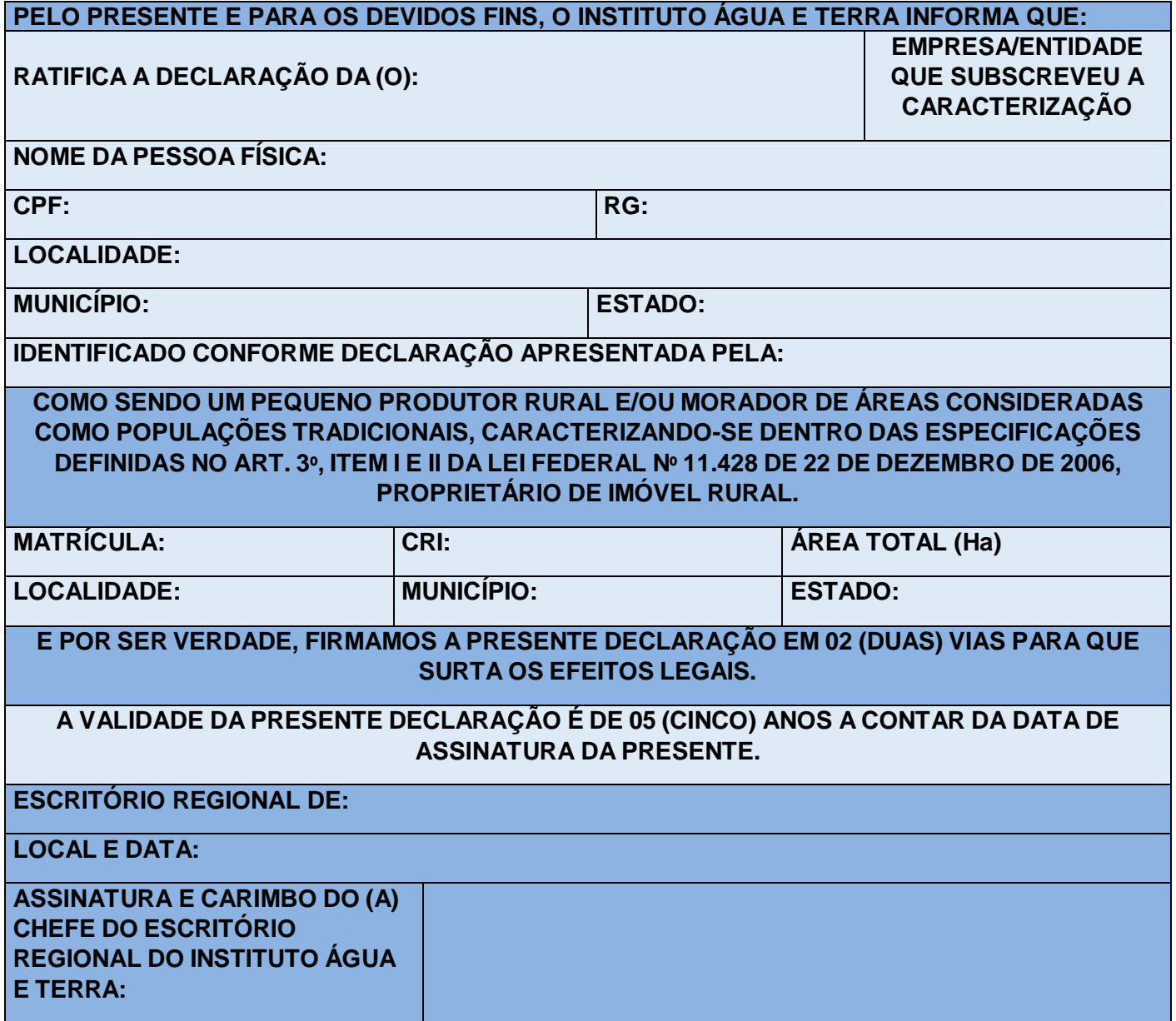

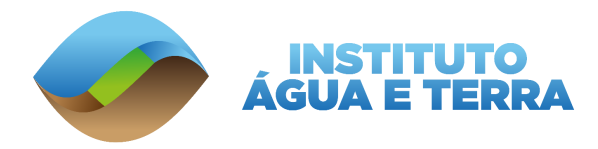

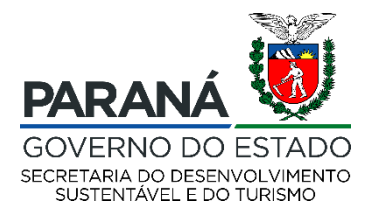

#### **INFORMAÇÃO DE TRANSPORTE DE MATERIA PRIMA FLORESTAL**

<span id="page-46-0"></span>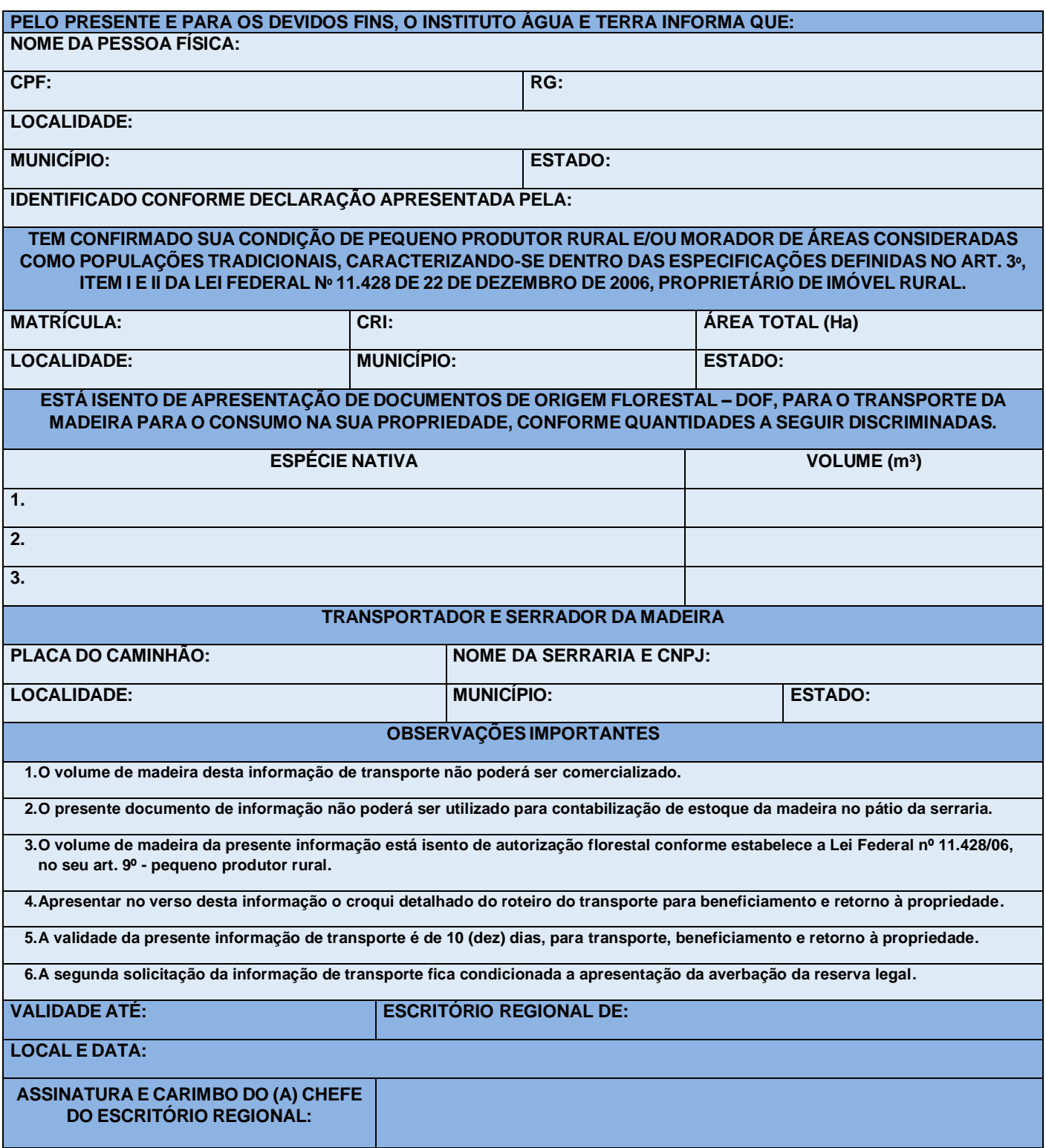

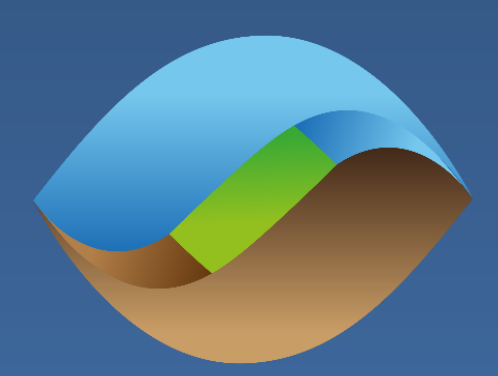

# INSTITUTO<br>GUA E TERRA

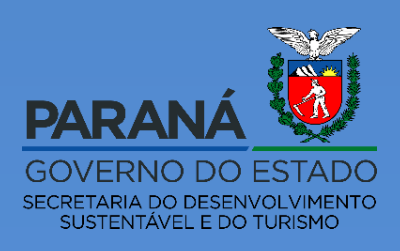